# Focusrite® Guida utente Scarlett 4i4 di quarta generazione

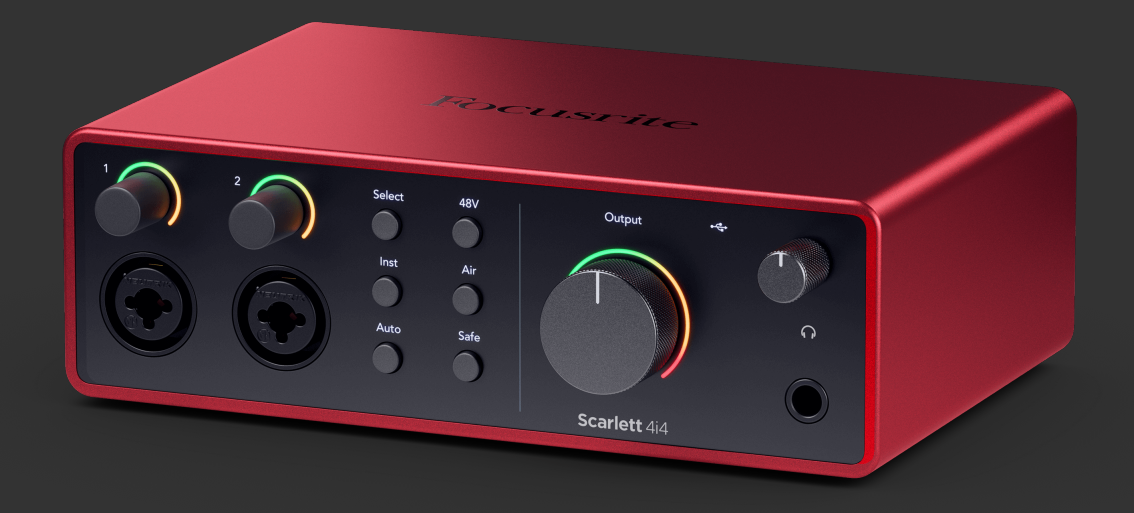

## Indice

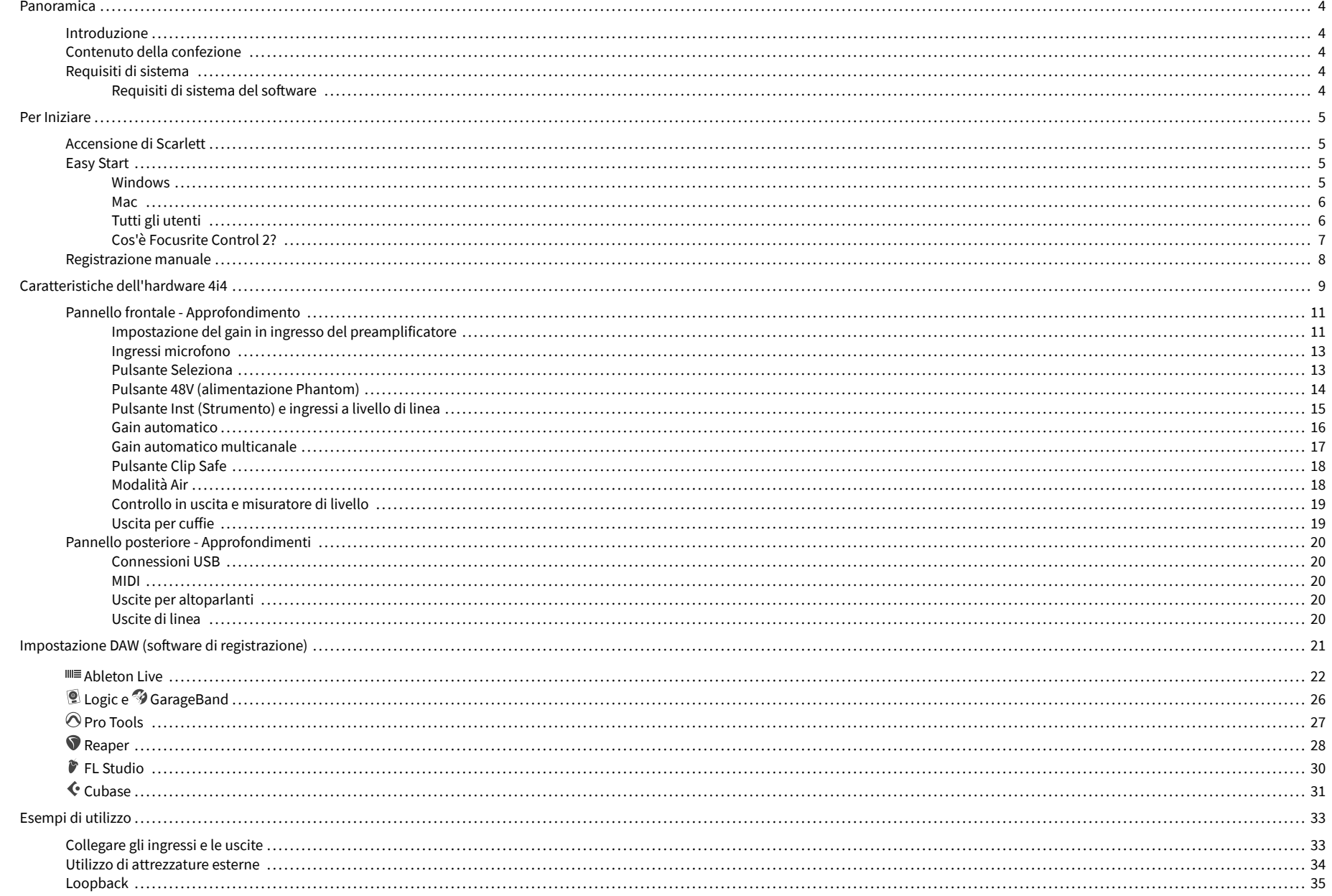

### Guida utente Scarlett 4i4 di quarta generazione

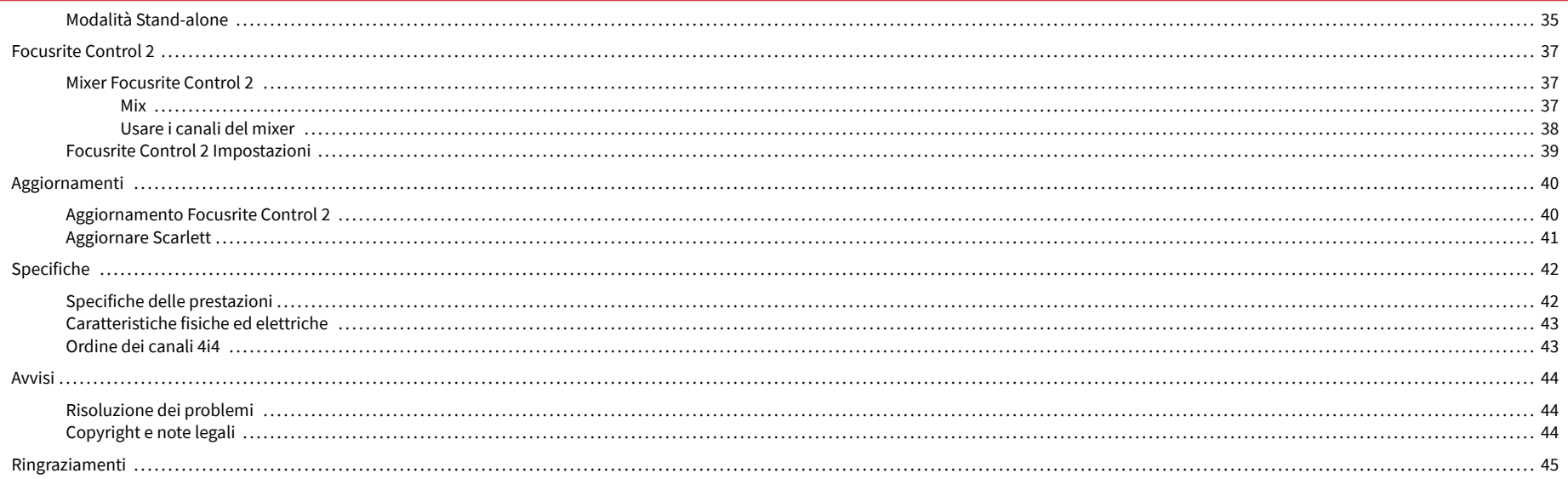

## <span id="page-3-0"></span>**Panoramica**

### **Introduzione**

Benvenuto sul sito Scarlett 4i4 di quarta generazione.

Abbiamo progettato Scarlett 4i4 per l'artista che non smette mai di creare. Ottieni un suono di qualità da studio ovunque tu sia con l'ultima generazione di Scarlett:

- Sfrutta al meglio qualsiasi microfono o chitarra con **+**69dB **di gain** su ogni ingresso.
- Imposta i livelli in pochi secondi e non perdere mai più un'ottima sessione con **Gain Automatico** e **Clip Safe**.
- Modalità Air riprogettata con Presenza e Drive Armonico.
- Controlla a distanza i tuoi preamplificatori utilizzando il nostro software Focusrite Control 2 .
- Inizia a registrare immediatamente con Easy Start e una suite completa di software da studio inclusa.
- Lavora senza problemi con i tuoi controller e sintetizzatori utilizzando l'ingresso/uscita **MIDI** DIN a 5 pin.

### **Contenuto della confezione**

La confezione del tuo Scarlett 4i4 include:

- Scarlett 4i4
- USB-C to C cable
- Adattatore da USB-A (maschio) a C (femmina)
- Informazioni Per Iniziare (stampate all'interno del coperchio della confezione)
- Foglio di informazioni importanti sulla sicurezza
- Power adapter (USB-C, 5V, 3A, 15W)

### **Requisiti di sistema**

Il modo più semplice per scoprire se il sistema operativo (OS) del tuo computer è compatibile con il tuo Scarlett 4i4 è sfogliare gli articoli sulla compatibilità all'interno del nostro Centro Assistenza:

#### [Centro assistenza Focusrite: Compatibilità](https://support.focusrite.com/hc/en-gb/categories/200693655)

Rendiamo regolarmente disponibili nuove versioni del sistema operativo, quindi ti consigliamo di verificare le informazioni sulla compatibilità cercando nel nostro Centro Assistenza all'indirizzo:

#### [support.focusrite.com](http://support.focusrite.com)

### **Requisiti di sistema del software**

Per scoprire se il tuo sistema operativo (OS) è compatibile con Focusrite Control 2 , sfoglia gli articoli sulla compatibilità all'interno del nostro Centro Assistenza:

#### [Centro assistenza Focusrite: Compatibilità](https://support.focusrite.com/hc/en-gb/categories/200693655)

Poiché vengono rese regolarmente disponibili nuove versioni di Focusrite Control 2 o del sistema operativo, ti consigliamo di verificare le informazioni sulla compatibilità consultando il nostro Centro Assistenza all'indirizzo:

[support.focusrite.com](http://support.focusrite.com)

## <span id="page-4-0"></span>**Per Iniziare**

### **Accensione di Scarlett**

#### **Per accendere il tuo Scarlett 4i4 utilizzando l'alimentazione Bus USB:**

• Collega il cavo USB dal computer al tuo Scarlett 4i4

### **Per accendere il tuo Scarlett 4i4 utilizzando la rete elettrica:**

- 1. Collega l'alimentatore alla presa di corrente del tuo Scarlett 4i4.
- 2. Collega il cavo USB dal tuo Scarlett 4i4 al computer.

Scarlett è ora acceso e pronto all'uso.

### **Easy Start**

Easy Start fornisce una guida dettagliata alla configurazione del tuo Scarlett e crea tutorial personalizzati in base al modo in cui intendi utilizzare il tuo Scarlett. Questo strumento online ti guida anche attraverso il processo di registrazione di Scarlett e ti spiega come accedere al pacchetto software.

Scarlett appare come un dispositivo di archiviazione di massa quando lo colleghi ad un computer Windows o Mac, proprio come una penna USB.Apri il drive e poi fai doppio clic su &quot:Scarlett - Getting Started.html".Fai clic su "Get Started" per aprire Easy Start nel tuo browser web.

Dopo aver aperto Easy Start, segui le istruzioni della guida dettagliata per installare e iniziare a usare il tuo Scarlett.

### **Windows**

Dopo aver collegato Scarlett 4i4 al computer, apparirà in Esplora File un dispositivo chiamato Scarlett 4i4 4th Gen, che ti permetterà di accedere a Easy Start.

Per accedere a Easy Start:

- 1. Apri Esplora file.
- 2. Clicca su Scarlett 4i4 4th Gen (D:). La lettera potrebbe essere diversa.

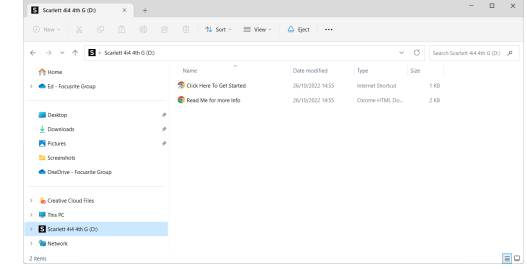

3. Fai doppio clic su Clicca qui per iniziare. Questo ti reindirizza al sito web di Focusrite, dove ti consigliamo di registrare il tuo dispositivo:

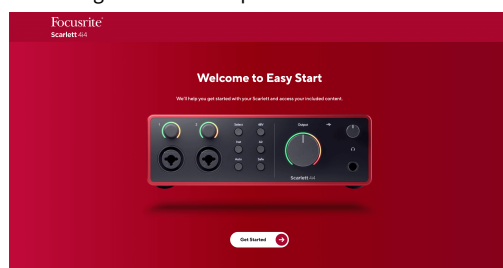

4. Clicca su Per iniziare, e ti guideremo passo dopo passo nella configurazione in base al modo in cui desideri usare il tuo Scarlett.

Durante Easy Start, installerai Focusrite Control 2 . Dopo aver installato e aperto Focusrite Control 2, clicca su " Aggiorna Scarlett 4i4 ". Non scollegare Scarlett mentre Focusrite Control 2 sta effettuando l'aggiornamento. Completato l'aggiornamento di Focusrite Control 2, Scarlett non appare più come dispositivo di archiviazione di massa sul computer.

Il sistema operativo dovrebbe sostituire gli ingressi e le uscite audio predefiniti del computer con quelli di Scarlett.

Per verificarlo, clicca con il tasto destro del mouse sull'icona dell'altoparlante nella barra delle applicazioni di Windows e assicurati che Scarlett corrisponda all'uscita audio.

 $\times$ 

ŵ

### <span id="page-5-0"></span>**Mac**

Dopo aver collegato il tuo Scarlett 4i4 al computer, apparirà un'icona di Scarlett sul desktop. Se invece usi Chrome, visualizzerai un pop-up:

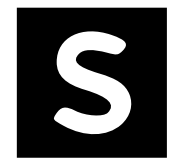

Google Chrome · now

Scarlett 4i4 4th Gen detected Go to api.focusrite-novation.com to connect.

Chrome pop-up: clicca e inizia dal passaggio 2.

Icona Scarlett Easy Start: fai doppio clic e inizia dal passaggio 1.

## **Per accedere a Easy Start:**

1. Fai doppio clic sull'icona per aprire la finestra del Finder come mostrato qui sotto:

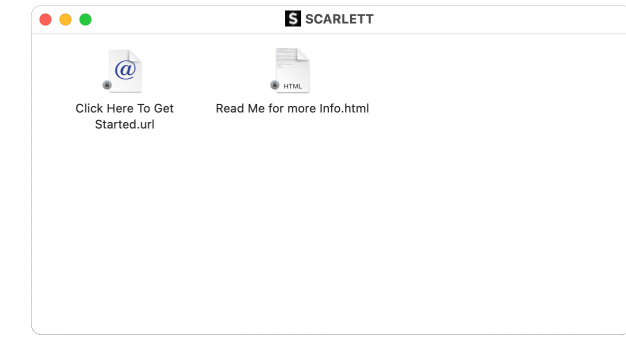

2. Fai doppio clic su Clicca qui per iniziare. Questo ti reindirizza al sito web di Focusrite, dove ti consigliamo di registrare il tuo dispositivo:

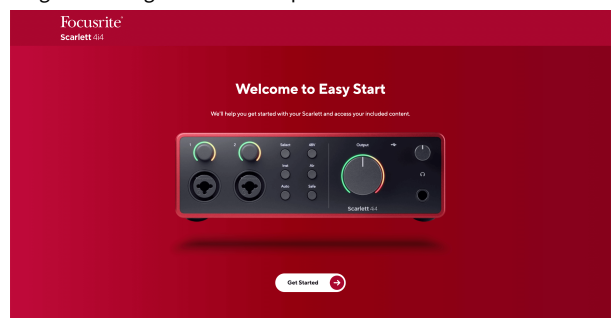

3. Clicca su Per iniziare, e ti guideremo passo dopo passo nella configurazione in base al modo in cui desideri usare il tuo Scarlett.

Durante Easy Start, installerai Focusrite Control 2 . Dopo aver installato e aperto Focusrite Control 2, clicca su "Aggiorna Scarlett 4i4". Non scollegare Scarlett mentre Focusrite Control 2 sta effettuando l'aggiornamento. Completato l'aggiornamento di Focusrite Control 2, Scarlett non appare più come dispositivo di archiviazione di massa sul computer.

Il sistema operativo dovrebbe sostituire gli ingressi e le uscite audio predefiniti del computer con quelli di Scarlett.

Per verificarlo, vai su Impostazioni di sistema > Suono e assicurati che l'ingresso e l'uscita siano impostati su Scarlett 4i4.

### **Tutti gli utenti**

Il secondo file - "Ulteriori informazioni e Domande frequenti" - è disponibile anche durante il processo di configurazione. Questo file contiene alcune informazioni aggiuntive su Easy Start che potrebbero esserti utili in caso di problemi con la configurazione.

Una volta registrato, potrai accedere immediatamente alle seguenti risorse:

- Focusrite Control 2 (disponibili versioni per Mac e Windows) vedi nota sotto.
- Guide per l'utente multilingue sempre disponibili su [downloads.focusrite.com.](http://downloads.focusrite.com)
- Codici di licenza e link per il pacchetto software opzionale in dotazione nel tuo account Focusrite. Per sapere quale pacchetto software è incluso in Scarlett 4i4, visita il nostro sito web: [focusrite.com/scarlett.](http://focusrite.com/scarlett)

### <span id="page-6-0"></span>**Cos'è Focusrite Control 2?**

Focusrite Control 2 è l'applicazione software che ti permette di controllare l'interfaccia Scarlett.

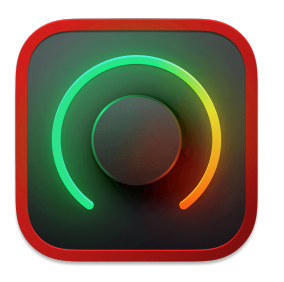

L'icona Focusrite Control 2

Di tanto in tanto aggiorniamo il firmware del tuo Scarlett 4i4con nuove funzioni e miglioramenti, per garantirti di ottenere il massimo dal tuo Scarlett. Il tuo Scarlett 4i4 viene aggiornato attraverso Focusrite Control 2.

A seconda del modello Focusrite Control 2 ti permette di controllare diverse funzioni del tuo Scarlett dal computer.

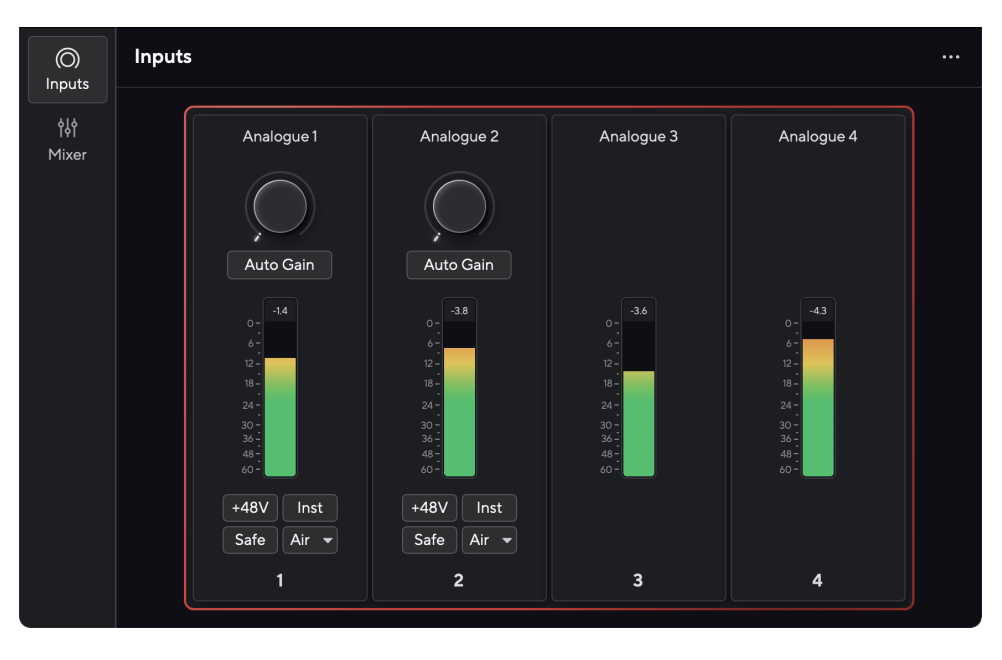

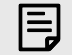

### **Nota**

Focusrite Control 2 è compatibile con i principali software di screen reader, consentendoti di controllare le funzioni del tuo Scarlett.

### **Installazione di Focusrite Control 2**

È possibile installare Focusrite Control 2 su Windows e Mac. Per scaricare e installare Focusrite Control 2:

- 1. Andate al sito web dei download Focusrite: [focusrite.com/downloads](http://focusrite.com/downloads)
- 2. Trovate il vostro Scarlett sul sito web Download.
- 3. Scaricate Focusrite Control 2 per il vostro sistema operativo (Windows o Mac).
- 4. Aprire la cartella Download sul computer e fare doppio clic sul programma di installazione di Focusrite Control 2 .
- 5. Seguire le istruzioni sullo schermo per installare Focusrite Control 2. Se si installa Focusrite Control 2 per Windows, il computer si riavvia.
- 6. Se non lo è già, collegare l'interfaccia Scarlett al computer con il cavo USB.
- 7. Apri Focusrite Control 2 per rilevare automaticamente Scarlett .

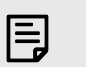

### **Nota**

Su Windows, installando Focusrite Control 2 verrà installato anche il driver. Puoi scaricare Focusrite Control 2 in qualsiasi momento, anche senza registrarti, da [downloads.focusrite.com](http://downloads.focusrite.com). Su macOS non è necessario un driver, è sufficiente installare Focusrite Control 2.

### <span id="page-7-0"></span>**Registrazione manuale**

Puoi anche registrare il tuo Scarlett in un secondo momento dall'indirizzo: [customer.focusrite.com/register](http://customer.focusrite.com/register)

Devi inserire manualmente il numero di serie, disponibile sulla base dell'interfaccia (il numero bianco in basso) o sull'etichetta con il codice a barre della confezione.

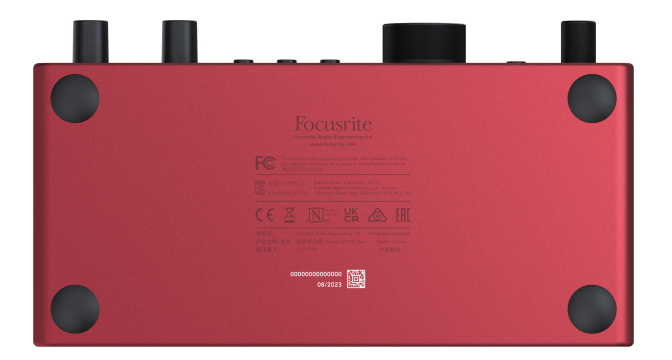

Ti consigliamo di scaricare e installare Focusrite Control 2. L'apertura di Focusrite Control 2 disabilita Easy Start e sblocca il set completo delle funzionalità di Scarlett 4i4.

In modalità Easy Start, l'interfaccia funziona con una frequenza di campionamento massima di 48 kHz; una volta installato Focusrite Control 2, potrai lavorare con frequenze di campionamento fino a 192 kHz.

Anche l'ingresso e l'uscita MIDI sono disabilitati, mentre la modalità Easy Start è abilitata.

Se decidi di non installare Focusrite Control 2 immediatamente, puoi scaricarlo in qualsiasi momento da: [downloads.focusrite.com](http://downloads.focusrite.com)

#### **Disabilitare Easy Start**

Una volta superata la modalità Easy Start, e dopo aver installato e aperto Focusrite Control 2, Scarlett non è più in modalità Easy Start.

Se il tuo Scarlett 4i4 è ancora in modalità Easy Start, o se hai scelto di non installare Focusrite Control 2 per disattivare la modalità Easy Start:

- 1. Spegni il tuo Scarlett 4i4
- 2. Tieni premuto il pulsante **48V** .
- 3. Tenendo premuto il pulsante **48V** , accendi il tuo Scarlett 4i4.
- 4. Attendi che il pannello frontale si accenda, quindi rilascia il pulsante **48V** .
- 5. Riavvia (spegni e riaccendi) il tuo Scarlett 4i4.

Scarlett si accende con Easy Start disattivato.

## <span id="page-8-0"></span>**Caratteristiche dell'hardware 4i4**

**Pannello frontale**

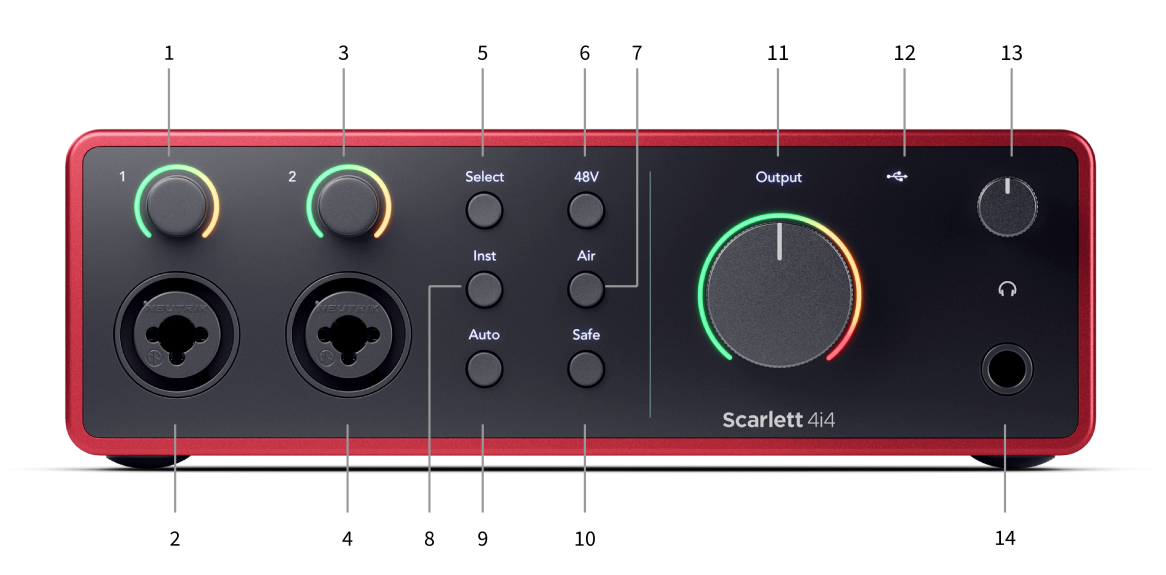

- 1. Ingresso **1** Controllo gain e Gain Halo Il controllo gain imposta il livello in ingresso e il Gain Halo mostra i livelli di gain dell'ingresso e del preamplificatore per il jack o l'ingresso microfono XLR 1.
- 2. Ingresso 1 Connettore Neutrik® Combo XLR e jack da 6,35 mm (1/4"). Accetta ingressi XLR a livello microfonico, oppure cavi jack mono non bilanciati (TS) e mono bilanciati (TRS) da 1/4" a livello di linea o di strumento.
- 3. Ingresso **2** Controllo gain e Gain Halo Il controllo gain imposta il livello in ingresso e il Gain Halo mostra i livelli di gain dell'ingresso e del preamplificatore per il jack o l'ingresso microfono XLR 2.
- 4. Ingresso 2 Connettore Combo XLR Neutrik® e jack da 6,35 mm (1/4"). Accetta ingressi XLR a livello microfonico, oppure cavi jack mono non bilanciati (TS) e mono bilanciati (TRS) da 1/4& quot; a livello di linea o di strumento.
- 5. Pulsante **Select** Premi per spostare la selezione sul preamplificatore successivo. Gli altri pulsanti cambiano per controllare l'ingresso selezionato. Il numero del canale attualmente selezionato si illumina di verde.
- 6. Pulsante **48V** Premi per attivare l'alimentazione phantom 48V all'ingresso del microfono XLR per alimentare i microfoni a condensazione. Puoi impostare **48V** in modo indipendente per ogni canale del preamplificatore.
- 7. Pulsante **Air** Premi per attivare la modalità AIR (vedi AIR).
- 8. Pulsante **Inst** Premi per alternare l'ingresso selezionato da 6,35 mm (1/4& quot;) tra livello di linea o di strumento.
- 9. Pulsante **Auto** Premi per avviare la funzione di Gain Automatico (vedi Gain Automatico).
- 10. Pulsante **Safe** Premi per attivare la funzione Clip Safe per il tuo ingresso (vedi Safe).
- 11. Controllo in **uscita** dell'altoparlante principale e misuratore del livello in uscita Per impostazione predefinita, controlla il livello diretto alle uscite 1 e 2; il misuratore indica il livello in uscita. È possibile configurare l'**uscita** per controllare le uscite **1-2**.
- 12.  $\overrightarrow{C}$  LED USB Si illumina in verde quando l'interfaccia viene riconosciuta dal computer, in bianco se è collegata ma non viene riconosciuta mentre rimane spento se non è collegata.
- 13.  $\bigcap$  Controllo del livello delle cuffie Controlla il livello inviato alle cuffie.
- 14.  $\bigcap$  Presa di uscita cuffie Collega le tue cuffie qui utilizzando un connettore jack TRS da 6,35 mm (1/4").

#### **Pannello posteriore**

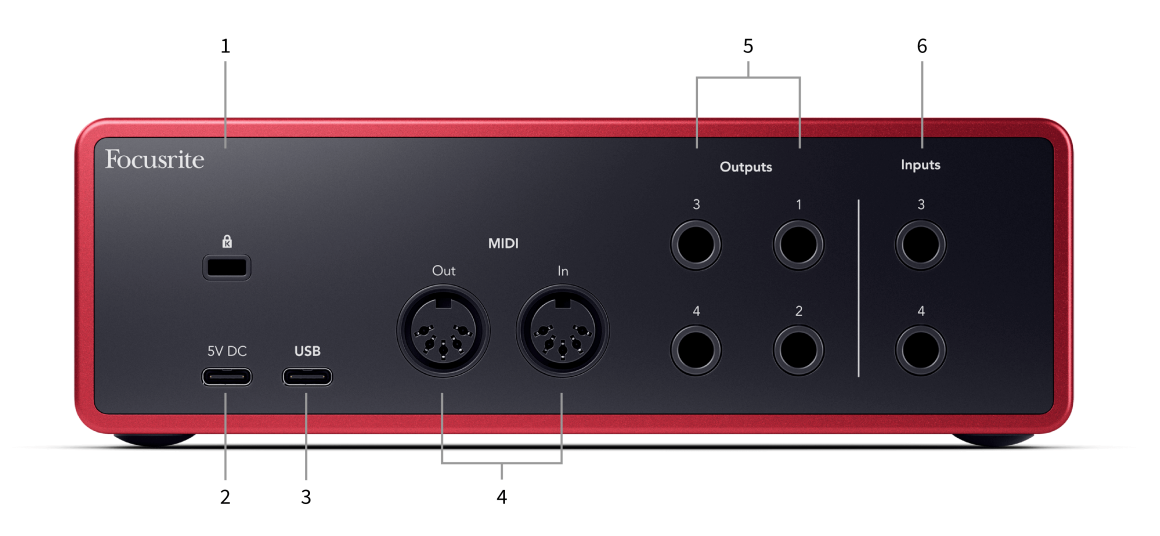

- 1.  $\alpha$  Kensington Lock, usa un lucchetto per proteggere il tuo Scarlett e scoraggiare i furti.
- 2. **5V CC** un connettore USB-C opzionale per alimentare Scarlett 4i4 se il computer non è in grado di fornire alimentazione USB-C da 1,5 A a Scarlett 4i4.
- 3. **USB** Connettore USB-C per collegare Scarlett al tuo computer.
- 4. **MIDI Fuori** E **In** prese DIN standard a 5 pin per apparecchiature MIDI esterne. IL Scarlett 4i4 agisce come un'interfaccia MIDI, consentendo ai dati MIDI da/per il computer.
- 5. **Uscite** di linea 1, 2, 3 e 4 prese jack da 1/4" (TS o TRS) per collegare Scarlett agli ingressi di livello linea di dispositivi come altoparlanti monitor, amplificatori, mixer o processori esterni. Usa cavi jack TRS da 1/4" per le connessioni bilanciate, se possibile.
- 6. Ingressi 3 e 4 Prese jack Neutrik<sup>®</sup> da 6,35 mm (1/4&quot;). Accetta cavi mono non bilanciati (TS) e mono bilanciati (TRS) con jack da 1/4& quot; a livello di linea.

### <span id="page-10-0"></span>**Pannello frontale - Approfondimento**

Questa sezione illustra tutte le funzioni presenti sul pannello frontale del tuo Scarlett 4i4, cosa fanno, come usarle e come funzionano in Focusrite Control 2.

### **Impostazione del gain in ingresso del preamplificatore**

Il gain in ingresso del preamplificatore controlla la quantità di segnale che stai inviando al computer e al software di registrazione.

È fondamentale impostare un buon livello di gain in ingresso del preamplificatore, in modo da ottenere la migliore qualità di registrazione. Se il gain in ingresso del preamplificatore è troppo basso, il segnale sarà troppo silenzioso e quando cercherai di aumentarne il livello in un secondo momento potresti sentire del rumore nella registrazione; se il gain in ingresso del preamplificatore è troppo alto, potresti incorrere nel "clipping" dell'ingresso e sentire una forte distorsione nella registrazione.

Per aumentare il gain in ingresso, ruota il controllo del gain in senso orario; durante la rotazione, l'indicatore Gain Halo si illumina gradualmente in senso orario per indicare il livello di gain. Questo diagramma mostra il gain a vari livelli:

- 1. Nessun gain in ingresso
- 2. 25% di gain in ingresso
- 3. 50% di gain in ingresso
- 4. 75% di gain in ingresso
- 5. 100% di gain in ingresso

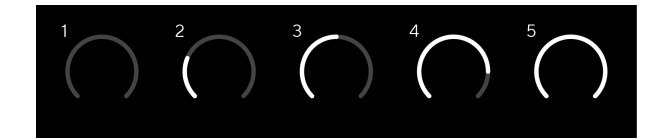

Quando regoli il gain in ingresso mentre invii un segnale al preamplificatore, l'anello si illumina come sopra, mentre un colore, verde, ambra o rosso, indica la quantità di livello che arriva al computer. Poco dopo aver interrotto la regolazione del gain, i misuratori tornano a essere misuratori di ingresso (vedi Misurazione di ingresso).

- 1. Gain al 40%, segnale buono.
- 2. Gain al 40%, segnale pre-clip.
- 3. Gain al 40%, clipping del segnale.

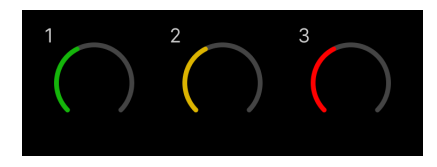

- 1. Il verde indica che il livello di segnale è buono.
- 2. Il colore ambra indica che il segnale è in fase di pre-clip; se il livello è più alto, è probabile che si verifichi il clipping dell'ingresso.

3. Il colore rosso indica che il segnale ha subito un clipping e che è necessario ridurre il gain.

### **Controllo del gain via software**

L'uso di Focusrite Control 2 ti permette di controllare il gain del preamplificatore da remoto.

Per regolare il gain del preamplificatore in Focusrite Control 2:

- 1. Clicca sulla manopola virtuale del canale che vuoi regolare o usa il tasto tab per selezionare il controllo del gain del preamplificatore.
- 2. Sposta il mouse verso l'alto e verso il basso o usa i tasti freccia per aumentare o diminuire il gain (con incrementi di ±1 dB).

Le immagini seguenti mostrano il gain del preamplificatore al livello minimo, medio e massimo.

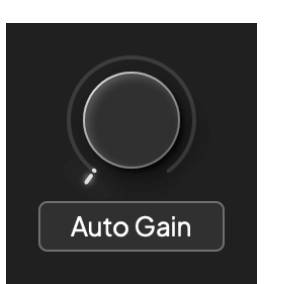

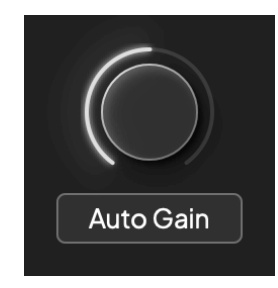

Nessun gain in ingresso 50% di gain

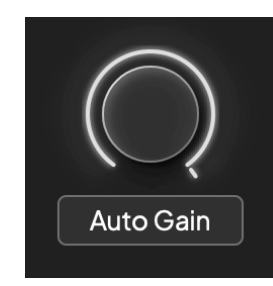

100% di gain

### **Metering dell'ingresso**

Quando non sposti il controllo del gain in ingresso, la misurazione dell'ingresso utilizza l'intero Gain Halo. Quando il segnale in ingresso diventa più forte (ad esempio con un'impostazione più alta del gain in ingresso), il Gain Halo si illumina da verde ad ambra. Subito dopo l'intero Gain Halo lampeggia in rosso per indicare che l'ingresso è andato in clipping.

Questo diagramma mostra i misuratori a diversi livelli per indicare il livello del segnale in ingresso:

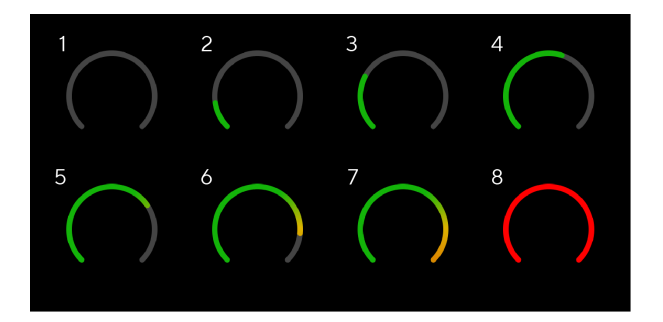

- 1. Nessun segnale in ingresso
- 2. -42 dBFS
- 3. -36 dBFS
- 4. -24 dBFS
- 5. -18 dBFS
- 6. -12 dBFS
- 7. -6 dBFS
- 8. 0 dBFS, clipping abbassa il gain in ingresso per evitare la distorsione e il clipping.

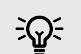

#### **Suggerimento**

Se il segnale va in clipping, l'intero Gain Halo si illumina di rosso, consentendoti di visualizzare lo stato del clipping da qualsiasi angolazione del pannello frontale.

#### **Metering del software**

Analogamente ai misuratori di ingresso sul pannello frontale del tuo Scarlett 4i4, puoi visualizzare il segnale in ingresso sui misuratori di Focusrite Control 2 per impostare il gain corretto del preamplificatore.

Quando il segnale diventa più forte, il misuratore in Focusrite Control 2 si illumina da verde ad ambra (pre-clip).

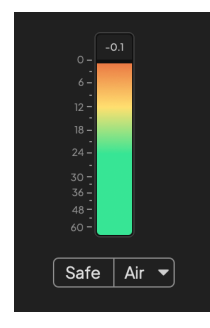

L'indicatore sopra il misuratore mostra il livello di picco (in -dBFS), ovvero il livello più alto su questa traccia da quando hai iniziato a monitorare l'ingresso. Quando passi sopra il misuratore del livello di picco puoi cliccare su Resettare il valore.

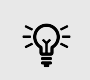

#### **Suggerimento**

Quando stai registrando, è opportuno puntare a un livello di picco di -12 dBFS. In questo modo avrai a disposizione uno spazio sufficiente per la headroom quando avrai registrato tutte le tracce.

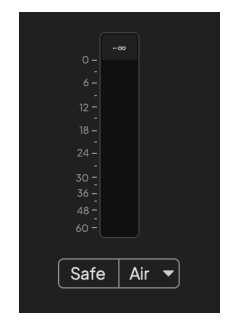

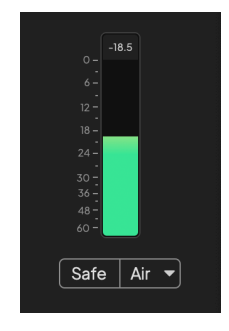

In attesa di un segnale in ingresso. Il segnale in ingresso ha raggiunto i -18 dB.

#### Guida utente Scarlett 4i4 di quarta generazione

<span id="page-12-0"></span>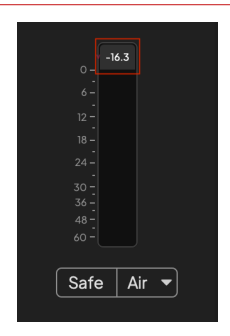

Clicca su Resetta il misuratore del livello di picco.

Quando sovraccarichi il preamplificatore con un segnale di ingresso eccessivo o aggiungendo troppo gain, l'indicatore di livello di picco si illumina di rosso. Passa sopra il misuratore del livello di picco e clicca su Resetta il valore.

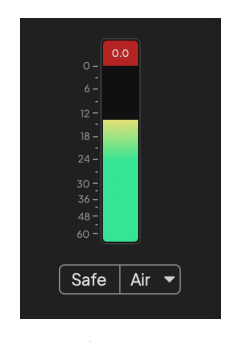

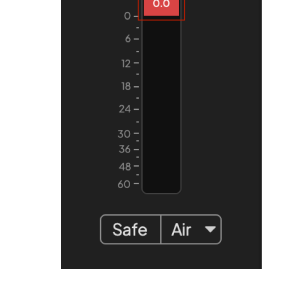

L'ingresso è andato in clipping. Clicca su Resetta il misuratore del livello di picco dopo il clipping.

#### **Ingressi microfono**

L'**ingresso** del connettore XLR a 3 pin è a livello microfonico e consente di collegare i tuoi microfoni.

Puoi controllare il livello del microfono utilizzando il corrispondente controllo del gain in ingresso sul pannello frontale. L'alimentazione phantom a 48V è disponibile anche se utilizzi un microfono a condensatore; puoi attivare l'alimentazione phantom utilizzando il pulsante 48V del pannello frontale.

Puoi attivare l'alimentazione phantom a 48V per ogni canale.

#### **Pulsante Seleziona**

Molti controlli del pannello frontale del tuo Scarlett 4i4 sono condivisi tra gli ingressi del preamplificatore. Il pulsante **Select** sposta i controlli del preamplificatore su diversi ingressi.

Almeno un preamplificatore è sempre selezionato; per cambiare il preamplificatore o i preamplificatori su cui agiscono i controlli, premi il tasto **Select** . In questo modo, il numero del nuovo preamplificatore selezionato si illumina di verde e le spie di impostazione del preamplificatore cambiano in base al nuovo preamplificatore.

All'accensione del tuo Scarlett 4i4, il preamplificatore selezionato è l'ultimo che è stato scelto prima dello spegnimento.

### <span id="page-13-0"></span>**Collegamento dei preamplificatori**

Il collegamento dei preamplificatori ti permette di controllare due preamplificatori contemporaneamente utilizzando un unico set di controlli. Puoi abbinare i controlli del gain di due preamplificatori e attivare altri controlli del preamplificatore. È utile per registrare in stereo, ad esempio una coppia di microfoni, un sintetizzatore stereo o una tastiera.

Per collegare i preamplificatori:

• Tieni premuto il pulsante **Select** per un secondo.

Una volta effettuato il collegamento del preamplificatore :

• Entrambi i numeri del preamplificatore si illuminano in verde e i Gain Halo si accendono temporaneamente al livello del preamplificatore.

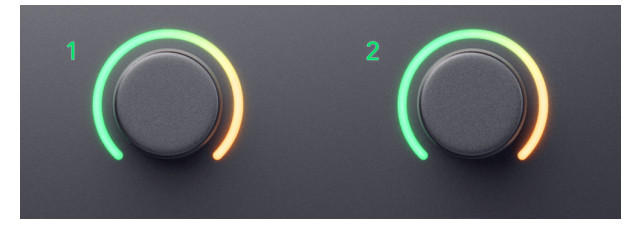

- Il livello di gain del preamplificatore viene impostato sul valore più basso della nuova coppia collegata.
- Le impostazioni del preamplificatore vengono ereditate dal preamplificatore attualmente selezionato, ad es. se è selezionato il preamplificatore 1, il preamplificatore 2 eredita le impostazioni **Air**, **Safe** e **Inst** dal preamplificatore 1.
- La modifica di un'impostazione del preamplificatore cambia lo stato di entrambi i preamplificatori.
- La regolazione di uno dei due controlli del gain modifica il livello di gain di entrambi i preamplificatori e viene visualizzata su entrambi i Gain Halo.
- 48V disabilita entrambi i preamplificatori.

### **Scollegare i preamplificatori**

Per scollegare i preamplificatori, tieni premuto il pulsante **Seleziona** per un secondo. Quando si scollega una coppia:

- Il primo preamplificatore della coppia precedentemente collegata viene selezionato e si illumina di verde.
- I livelli di gain e le impostazioni del preamplificatore rimangono invariati, ma ora puoi modificarli in modo indipendente.

### **Collegamento dei preamplificatori in Focusrite Control 2**

### **Collegamento dei preamplificatori**

Per collegare i preamplificatori di Focusrite Control 2:

1. Passa il mouse sul preamplificatore che vuoi collegare.

- 2. Clicca sull'icona delle ellissi ...
- 3. Clicca su Link with Analogue 2 (o simile a seconda del preamplificatore).

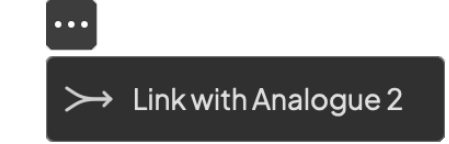

I preamplificatori collegati presentano l'icona  $\mathcal O$  accanto al loro nome.

### **Scollegare i preamplificatori**

Per scollegare i preamplificatori da Focusrite Control 2:

- 1. Passa il mouse sul preamplificatore che vuoi scollegare.
- 2. Clicca sull'icona delle ellissi<sup>m</sup>.
- 3. Clicca su Split channels.

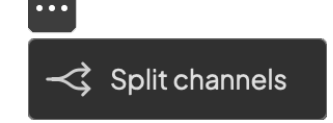

### **Pulsante 48V (alimentazione Phantom)**

**48V**, comunemente chiamata anche &quot:alimentazione Phantom&quot:, invia 48 Volt dal connettore XLR della tua interfaccia ai dispositivi che necessitano di alimentazione per funzionare. L'uso più comune è l'alimentazione dei microfoni a condensazione, ma potresti aver bisogno di **48V** anche per i preamplificatori dei microfoni in linea, microfoni dinamici attivi e D.I. box attivi.

#### Per attivare il 48V:

- 1. Collega il microfono, o un altro dispositivo alimentato, a un ingresso XLR della tua interfaccia utilizzando un cavo XLR. **48V** non viene inviato agli ingressi jack da 6,35 mm  $(1/4\&$  quot;).
- 2. Usa il pulsante **Seleziona** per spostare i controlli sull'ingresso corretto.
- 3. Abbassa il controllo del gain del preamplificatore per evitare schiocchi e scatti indesiderati.
- 4. Premi il pulsante **48V** (o il corrispondente pulsante del software).

L'icona **48V** si illumina di verde per indicare che è abilitata.

L'alimentazione phantom a 48V viene ora inviata all'ingresso XLR selezionato e a qualsiasi dispositivo collegato all'ingresso XLR.

### <span id="page-14-0"></span>**Controllo software 48V (alimentazione Phantom)**

Per attivare l'alimentazione 48V (Phantom Power) da Focusrite Control 2 clicca sul pulsante +48V . Ciò equivale a premere il pulsante 48V sull'hardware Scarlett 4i4.

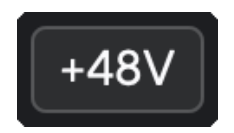

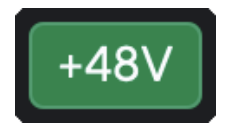

+48V Alimentazione Phantom disattivata +48V Alimentazione Phantom on

#### **Importante**

 $\left( \, \cdot \right)$ 

In caso di invio accidentale dell'alimentazione phantom **48V** all'ingresso sbagliato, la maggior parte dei microfoni moderni di tipo diverso, ad esempio dinamici o a nastro, non subiranno danni, mentre alcuni microfoni più datati potrebbero subirne. Se non sei sicuro, verifica sulla relativa guida utente l'eventuale uso sicuro del tuo microfono con l'alimentazione phantom **48V**.

#### **Pulsante Inst (Strumento) e ingressi a livello di linea**

Il pulsante **Inst** (Strumento) funziona solo sull'ingresso di linea da 6,35 mm (1/4") del canale selezionato. Lo trasforma da un ingresso adatto ai dispositivi *a livello di linea* a un ingresso più adatto ai dispositivi a livello di strumento.

Per attivare o disattivare la modalità strumento per l'ingresso jack da 6,35 mm (1/4"), premi una volta il pulsante **Inst** . Il verde indica che **Inst** è abilitato, mentre il bianco indica che **Inst**  è disabilitato. Quando attivi Inst e colleghi un jack al tuo Scarlett, il gain minimo per l'ingresso viene modificato a +7 dB.

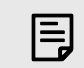

#### **Nota** Quando la spia **Inst** è bianca, l'ingresso jack da 6,35 mm è a livello di linea.

Quando **Inst** è abilitato (verde) puoi collegare dispositivi a livello di strumento agli ingressi da 1/4& quot; tra cui, a titolo di esempio, i seguenti:

- Chitarre elettriche o elettroacustiche direttamente e tramite pedale effetti.
- Bassi elettrici
- Strumenti acustici con pick-up come violini, contrabbassi, ecc.

Quando **Inst** è disattivato (bianco) puoi collegare dispositivi a livello di linea agli ingressi da 6,35 mm (1/4") come, ad esempio, ma non solo:tra cui, a titolo di esempio, i seguenti:

- Sintetizzatori
- Tastiere
- Drum machine
- Preamplificatori microfonici esterni

#### **Controllo software strumento/linea**

Per passare dallo strumento alla linea da Focusrite Control 2 clicca sull'icona corrispondente e potrai utilizzare il messaggio a tendina per passare da un'impostazione all'altra.

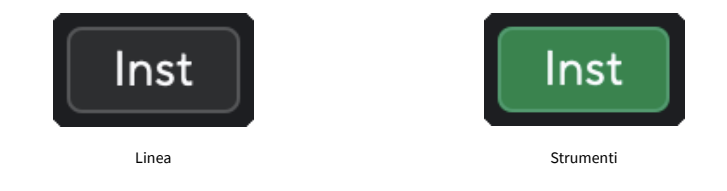

Ę

**Nota**

Quando passi da **Inst** a Line, il gain rimane all'ultimo livello impostato.

### <span id="page-15-0"></span>**Gain automatico**

Grazie al Gain Automatico, puoi inviare un segnale al tuo Scarlett 4i4 (ad esempio cantando o suonando il tuo strumento) per 10 secondi lasciando impostare a Scarlett un buon livello per i tuoi preamplificatori. Se riscontri che i livelli non sono corretti, puoi regolare manualmente i controlli gain in modo da perfezionare i livelli prima della registrazione.

Per utilizzare il Gain Automatico:

- 1. Premi il pulsante **Select** per spostare i controlli del preamplificatore sul preamplificatore corretto.
- 2. Premi il pulsante bianco **Auto** su Scarlett o il pulsante del software corrispondente. L'icona **Auto** si illumina di verde per dieci secondi. Il corrispondente Gain Halo si trasforma in un timer per il conto alla rovescia di dieci secondi.

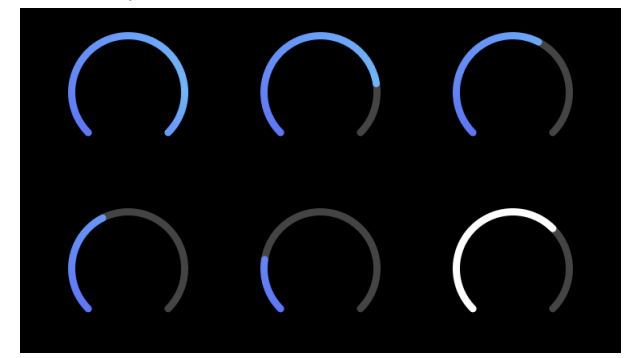

3. Parla o canta nel microfono oppure suona il tuo strumento durante il conto alla rovescia del Gain Automatico. Suona come faresti durante la registrazione per accertarti che il Gain Automatico imposti un buon livello.

Se il Gain Automatico è andato a buon fine, il Gain Halo si illumina di verde prima che il valore del gain venga visualizzato sul Gain Halo per un secondo. Il gain è ora impostato a un buon livello per la tua registrazione.

Se il Gain Automatico non va a buon fine, il Gain Halo si illumina di rosso. Per maggiori informazioni, consulta la sezione "Il Gain Halo diventa rosso".

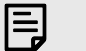

#### **Nota**

Il Gain Automatico di Scarlett assicura che i livelli siano impostati correttamente non solo in base al segnale in ingresso, ma anche in base ai fattori che lo caratterizzano:

- Fondo di rumore del preamplificatore.
- Silenzio digitale.
- Crosstalk intercanale.
- Urti o colpi indesiderati sui tuoi microfoni.

### **Controllo software del Gain Automatico**

Per utilizzare il Gain Automatico in Focusrite Control 2:

1. Clicca sul pulsante Gain Automatico in Focusrite Control 2.

### **Auto Gain**

2. Parla o canta nel microfono oppure suona il tuo strumento durante il conto alla rovescia del Gain Automatico. Suona come faresti durante la registrazione per accertarti che il Gain Automatico imposti un buon livello.

Il processo di Gain Automatico si avvia e il Gain Halo del software si trasforma in un timer per il conto alla rovescia.

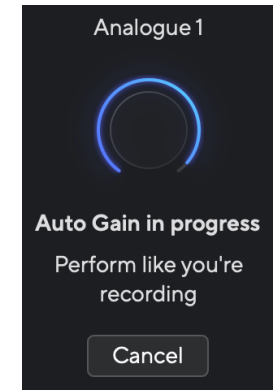

Se il Gain Automatico è andato a buon fine, il Gain Halo si illumina di verde prima che il valore del gain venga visualizzato sul Gain Halo per un secondo. Il gain è ora impostato a un buon livello per la tua registrazione.

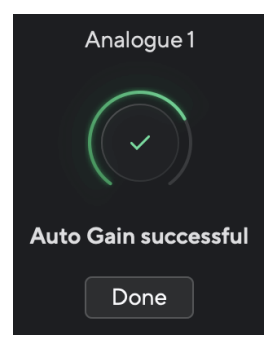

### <span id="page-16-0"></span>**Il Gain Halo è diventato rosso**

Se il segnale in ingresso non è adatto al Gain Automatico (ad esempio non c'è segnale), dopo dieci secondi il Gain Automatico si interrompe e l'indicatore Gain Halo si illumina di rosso per un secondo. Il gain torna al valore impostato prima di avviare il Gain Automatico.

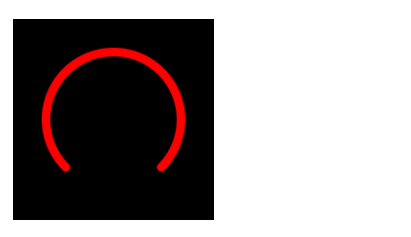

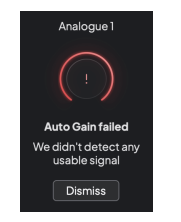

Gain Halo hardware Focusrite Control 2 Il Gain Automatico non va a buon fine

Prima di eseguire nuovamente il Gain Automatico, assicurati che il tuo ingresso sia collegato correttamente. Se stai usando un microfono a condensazione, verifica che 48V sia attivato e accertati di suonare mentre il Gain Automatico è in funzione.

#### **Nota**

目

Per annullare il Gain Automatico, premi nuovamente il pulsante Gain Automatico in qualsiasi momento durante il processo. Il gain torna al valore impostato prima di avviare il Gain Automatico.

#### **Gain automatico multicanale**

Grazie al Gain Automatico, puoi inviare un segnale al tuo Scarlett 4i4 (ad esempio cantando o suonando il tuo strumento) per 10 secondi lasciando impostare a Scarlett un buon livello per i tuoi preamplificatori. Se riscontri che i livelli non sono corretti, puoi regolare manualmente i controlli gain in modo da perfezionare i livelli prima della registrazione.

Il Gain Automatico multicanale avvia il processo di Gain Automatico per tutti i canali del preamplificatore della tua interfaccia. È un'operazione particolarmente utile per impostare rapidamente i livelli in situazioni in cui si utilizzano più canali contemporaneamente, ad esempio:

- Impostazione dei tuoi livelli se suoni la chitarra e canti contemporaneamente.
- Impostazione dei livelli per un batterista in presenza di più microfoni sulla batteria.
- Impostazione dei livelli per una band che registra "dal vivo" insieme.

Per avviare il processo di Gain Automatico multicanale:

- 1. Tieni premuto il pulsante **Auto** per due secondi. L'icona **Auto** va in dissolvenza da spenta a verde per dieci secondi e i Gain Halo di tutti i canali si trasformano in timer con conto alla rovescia di dieci secondi.
- 2. Parla o canta nel microfono oppure suona il tuo strumento durante il conto alla rovescia del Gain Automatico. Suona come faresti durante la registrazione per accertarti che il Gain Automatico imposti un buon livello.

Se il Gain Automatico è andato a buon fine, i Gain Halo si illuminano di verde prima che il valore del gain venga visualizzato si Gain Halo per un secondo. Il gain è ora impostato a un buon livello per la tua registrazione.

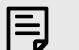

#### **Nota**

Per annullare il Gain Automatico, premi nuovamente il pulsante Gain Automatico in qualsiasi momento durante il processo. Il gain torna al valore impostato prima di avviare il Gain Automatico.

### <span id="page-17-0"></span>**Pulsante Clip Safe**

Il pulsante **Safe** applica la funzione Clip Safe che regola automaticamente il gain del preamplificatore in caso di rischio di clipping.

Il clipping si verifica quando il gain è impostato a un valore troppo elevato per il suono che si sta registrando e l'ingresso sovraccarica il preamplificatore. Un sintomo di clipping è la distorsione del preamplificatore, che spesso è sgradevole e può rovinare una registrazione. Clip Safe ti aiuta a ovviare a questo inconveniente: se il tuo ingresso si avvicina al clipping, Clip Safe riduce il gain del preamplificatore, evitandoti la necessità di registrare una nuova sessione.

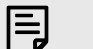

**Nota**

Clip Safe è disponibile solo fino a 96 kHz, non è possibile utilizzarlo con frequenze di campionamento quad-band (176,4 kHz e 192 kHz). Il LED Safe si illumina di rosso per indicare quando non è disponibile.

#### Per abilitare Clip **Safe**:

- 1. Premi il pulsante **Select** per spostare i controlli del preamplificatore sul preamplificatore corretto.
- 2. Premi il pulsante **Safe** sull'interfaccia o il pulsante software corrispondente.

Quando attivi la funzione Safe, l'icona **Safe** si illumina di verde. L'icona Safe si illumina di bianco quando è disattivata e disponibile.

Quando sono selezionati due ingressi utilizzando il Preamp Link, **Safe** viene applicato a entrambi i preamplificatori.

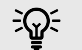

#### **Suggerimento**

Quando attivi Clip Safe, Scarlett monitora continuamente i segnali in ingresso, fino a 96.000 volte al secondo, e attraverso a una combinazione di regolazione del preamplificatore analogico e DSP, Clip Safe riduce significativamente il rischio di clipping.

### **Clip Safe Focusrite Control 2**

Per attivare Clip Safe da Focusrite Control 2, clicca sul pulsante Safe :

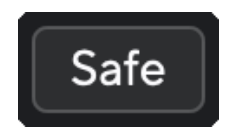

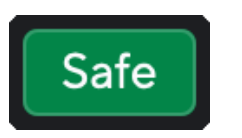

Safe disattivato Safe attivato

#### **Modalità Air**

Air ti permette di modificare il suono del preamplificatore di Scarlett con due diverse modalità: Presenza Air o Presenza Air e Drive Armonico. Air influisce sugli ingressi microfonici, di linea e degli strumenti.

L'aria influisce sugli ingressi microfono, linea e strumento.

Per attivare Air, seleziona il tuo ingresso, premi il pulsante Air una volta per la modalità Presenza Air, una seconda volta per la modalità Presenza Air e Drive Armonico e una terza volta per spegnere. Il LED Air cambia colore per indicare la modalità selezionata:

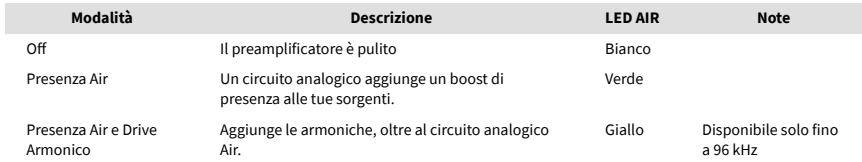

### **Controllo software Air**

Per attivare AIR da Focusrite Control 2 clicca sul pulsante Air . Ciò equivale a premere il pulsante Air sull'hardware Scarlett 4i4 .

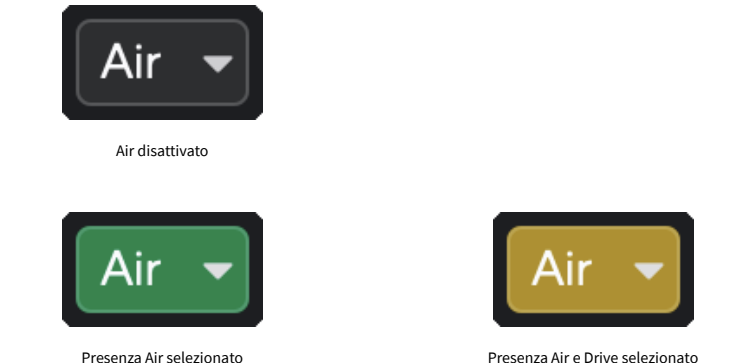

Quando fai clic sul pulsante Air di Focusrite Control 2, viene attivata l'ultima modalità Air selezionata. Per cambiare la modalità Air selezionata (Presenza o Presenza e Drive) clicca sulla freccia per visualizzare il menu a tendina.

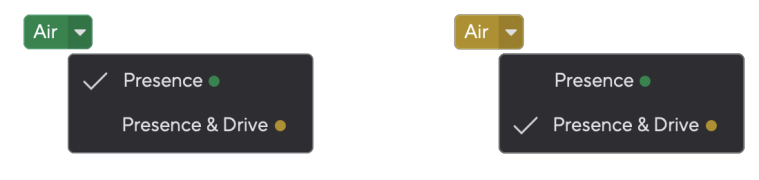

Presenza Air selezionato Presenza Air e Drive selezionato

<span id="page-18-0"></span>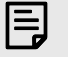

#### **Nota**

Presenza Air e Drive è disponibile solo fino a 96 kHz, non è possibile utilizzarlo con frequenze di campionamento quad-band (176,4 kHz e 192 kHz).

### **Controllo in uscita e misuratore di livello**

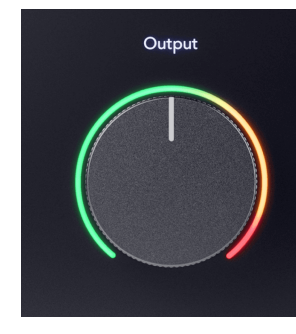

Il controllo **Output** e il misuratore del livello in uscita si riferiscono ai segnali diretti alle uscite 1 e 2 sul retro del tuo Scarlett 4i4, le uscite che più spesso vengono collegate a diffusori monitor.

Il controllo **Output** imposta il livello delle uscite da zero (completamente in senso antiorario) a quello di fondo scala (completamente in senso orario).

Il misuratore del livello in uscita che si trova intorno al controllo del livello in uscita è un indicatore di pre-dissolvenza (non è influenzato dalla posizione del controllo) che mostra il livello del segnale proveniente dal computer.

### **Uscita per cuffie**

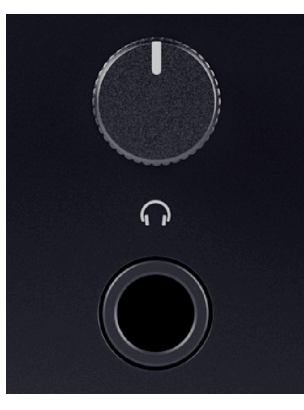

L'uscita cuffie è un jack TRS da 6,35 mm (¼ & quot;). Molte cuffie hanno un jack TRS da 3,5 mm; per collegarle al tuo Scarlett 4i4 devi utilizzare un adattatore TRS da 6,35 mm a 3,5 mm.

Il controllo sopra l'uscita cuffie controlla il livello che viene inviato alle cuffie.

Alcune cuffie ad alta impedenza potrebbero risultare silenziose se utilizzate con un Scarlett 4i4, si consiglia di utilizzare cuffie con un'impedenza fino a 300 Ω.

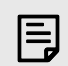

#### **Nota**

Alcune cuffie e adattatori jack possono avere connettori TS o TRRS, ad esempio se hanno un microfono o un controllo del volume integrato nel cavo. È improbabile che queste cuffie funzionino correttamente. Se hai dei problemi, usa delle cuffie e un adattatore jack con connettori jack TRS.

### **Routing dell'uscita altoparlanti, linea e cuffie**

All'uscita cuffie può essere assegnata una combinazione di ingressi hardware (monitoraggio diretto) e canali di riproduzione software.

Per maggiori informazioni sulla creazione di un mix per l'uscita cuffie, consulta [Mixer Focusrite](#page-36-0) [Control 2 \[37\].](#page-36-0)

L'uscita cuffie di Scarlett 4i4 è indipendente dalle uscite di linea 1/2 e 3/4 e ti permette di ottenere un mix di cuffie completamente indipendente.

### <span id="page-19-0"></span>**Pannello posteriore - Approfondimenti**

Questa sezione illustra tutte le funzioni presenti sul pannello posteriore del tuo Scarlett 4i4, cosa fanno, come usarle e come funzionano in Focusrite Control 2.

### **Connessioni USB**

#### **Porta USB**

La porta USB Type-C contrassegnata da **USB** serve per collegare Scarlett al computer.

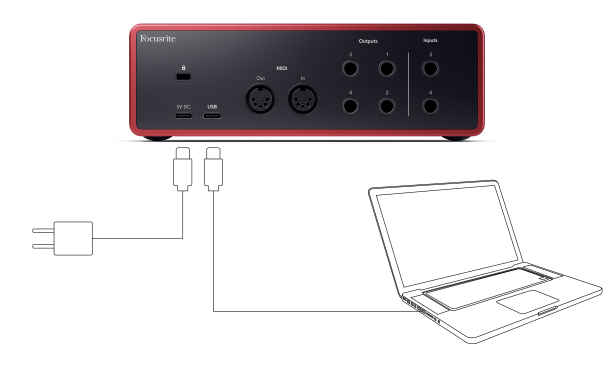

Il collegamento al computer fornisce l'alimentazione USB, la comunicazione audio bidirezionale e la connessione a Focusrite Control 2.

#### **Porta 5V CC**

 $(i)$ 

Scarlett 4i4 consuma una grande quantità di energia. In alcune situazioni ad alta potenza, come ad esempio la riproduzione in cuffia ad alto volume, le porte USB di alcuni computer potrebbero non essere in grado di fornire energia sufficiente quindi Scarlett 4i4 può disconnettersi o l'icona  $USB \rightarrow$  lampeggia in rosso.

Se riscontri questo comportamento, ti consigliamo di utilizzare un alimentatore di rete per alimentare Scarlett tramite la porta **5V CC** .

> **L'icona USB Lampeggia In Rosso** Se l'icona USB lampeggia in rosso significa che il tuo Scarlett 4i4 non riceve abbastanza energia.

Per risolvere questo problema:

- 1. Scollegare entrambi i cavi USB. In questo ordine: collega l'alimentatore alla porta USB di **alimentazione** e poi collega il cavo USB alla **porta USB** di Scarlett.
- 2. Assicurati di utilizzare l'alimentatore USB originale.
- 3. Prova una porta USB diversa sul tuo computer, accertandoti di collegarti al computer direttamente e non tramite un hub USB.

#### **MIDI**

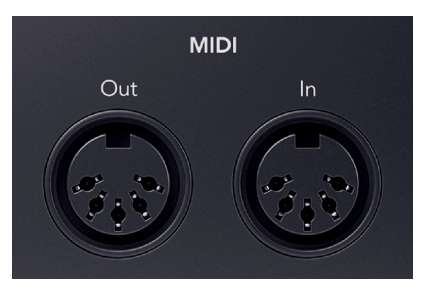

Le porte MIDI In e Out di Scarlett 4i4 ti permettono di utilizzare Scarlett come interfaccia MIDI USB. Il MIDI IN riceve segnali MIDI da tastiere o controller; il MIDI OUT invia informazioni MIDI a sintetizzatori, drum machine o apparecchiature controllabili via MIDI.

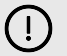

#### **Importante**

Quando ricevi per la prima volta il tuo Scarlett 4i4 il MIDI è disabilitato perché è in modalità Easy Start. Per abilitare il MIDI, installa e apri Focusrite Control 2.

L'ingresso/uscita MIDI non richiede alcuna configurazione per poter utilizzare il tuo Scarlett 4i4 come interfaccia MIDI USB, tuttavia per utilizzare il MIDI devi installare e aprire Focusrite Control 2. Le porte MIDI di Scarlett 4i4 appaiono nel tuo software abilitato al MIDI e puoi inviare o ricevere dati MIDI tra il tuo computer e l'hardware MIDI attraverso le porte MIDI DIN a 5 pin di Scarlett.

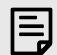

### **Nota**

La porta MIDI Out del tuo Scarlett 4i4 **non può** funzionare come porta MIDI Thru.

### **Uscite per altoparlanti**

**Le uscite L** e **R** sono uscite a livello di linea per collegare il tuo Scarlett 4i4 a un amplificatore o a dei monitor attivi. Le uscite sono uscite jack TRS bilanciate da 1/4"; puoi utilizzarle con cavi jack TS non bilanciato o TRS bilanciati.

La manopola Scarlett 4i4del pannello frontale **Output** controlla il livello inviato alle uscite **L** e **R**.

### **Uscite di linea**

Le uscite di linea 3-4 hanno caratteristiche elettriche identiche alle uscite di linea del monitor da 1 a 2, ma non sono controllate dal controllo uscita.

Puoi impostare i segnali disponibili a queste uscite utilizzando Focusrite Control 2, e utilizzare le uscite per pilotare altoparlanti aggiuntivi in un sistema di monitoraggio multicanale, come ad esempio un subwoofer o per inviare segnali ai processori degli effetti dell'attrezzatura esterna.

## <span id="page-20-0"></span>**Impostazione DAW (software di registrazione)**

Scarlett è compatibile con qualsiasi DAW supportata da ASIO su Windows e con qualsiasi DAW supportata da Core Audio su macOS.

Per facilitarti le operazioni iniziali, abbiamo raccolto i passaggi per configurare la tua interfaccia e iniziare a registrare con le DAW più comuni. Se hai bisogno di ulteriori informazioni, consulta la Guida utente della tua DAW.

Se non hai già una DAW installato sul tuo computer, per aiutarti a iniziare Scarlett viene fornito con Ableton Live Lite e una versione di Pro Tools. Puoi accedervi in [Easy Start \[5\]](#page-4-0) o dal tuo account [Focusrite](https://customer.focusritegroup.com/my-software).

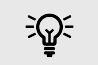

**Suggerimento Che cos'è una DAW?**

DAW è l'acronimo di "Digital Audio Workstation" ed è il termine dato a qualsiasi software che utilizzi per registrare, arrangiare o fare musica.

### <span id="page-21-0"></span>*III≣* **Ableton Live**

Per configurare Ableton Live segui i seguenti passaggi:

### **Windows**

- 1. Apri Ableton Live sul tuo computer.
- 2. Clicca su Opzioni & gt; Preferenze....

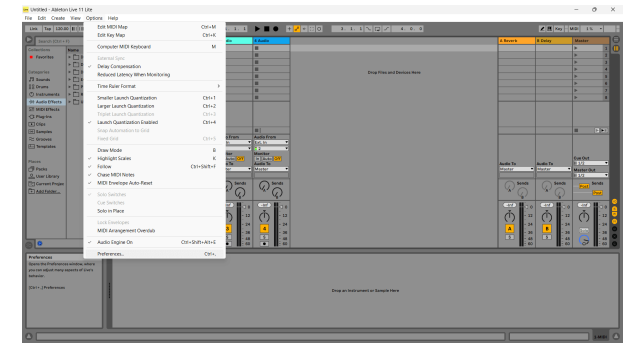

- 3. Vai alla scheda **Audio** sul lato sinistro della finestra Preferenze.
- 4. Imposta **Tipo Driver** su ASIO, e **Dispositivo Audio** su Focusrite USB ASIO.

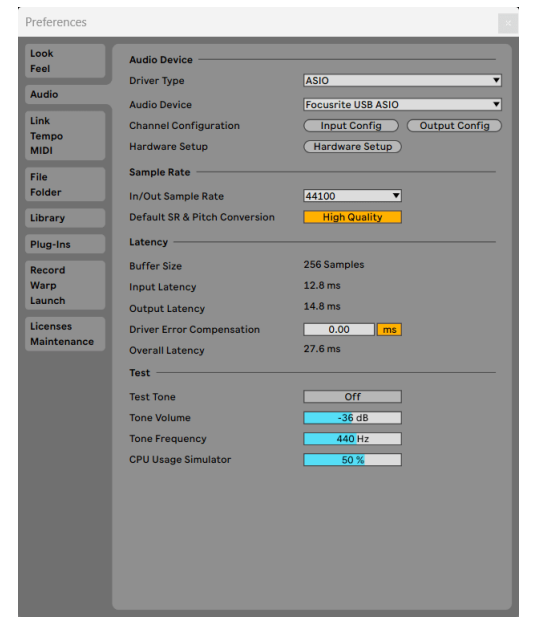

- 5. Clicca su Configurazione degli ingressi.
	- Il passo successivo è quello di far apparire tutti gli ingressi del tuo dispositivo come opzioni di ingresso in Ableton.

6. Clicca per evidenziare ogni set di **Ingressi Mono** e **Stereo** per assicurarti che vengano visualizzati come selezionabili in Live.

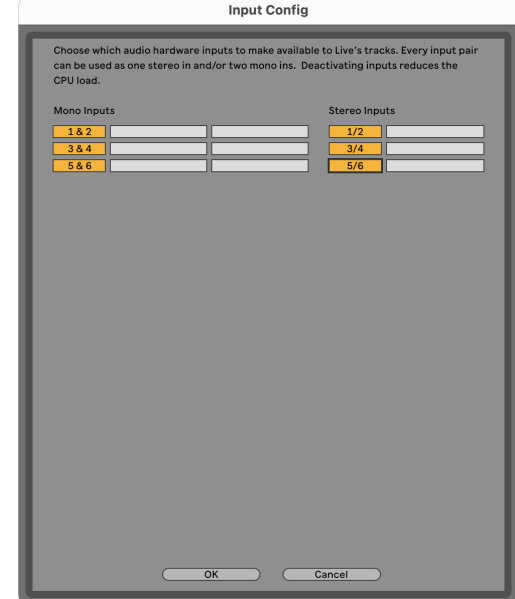

- 7. Clicca su **OK**.
- 8. Segui la stessa procedura per la configurazione delle uscite di , se stai utilizzando più uscite di Scarlett 4i4.

#### Guida utente Scarlett 4i4 di quarta generazione

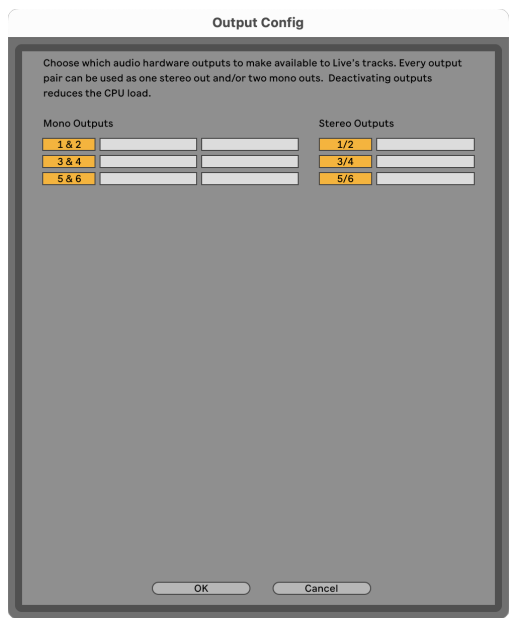

9. Chiudi la finestra delle preferenze.

#### **Mac**

- 1. Apri Ableton Live sul tuo computer.
- 2. Clicca su **Live** nella barra dei menu in alto.

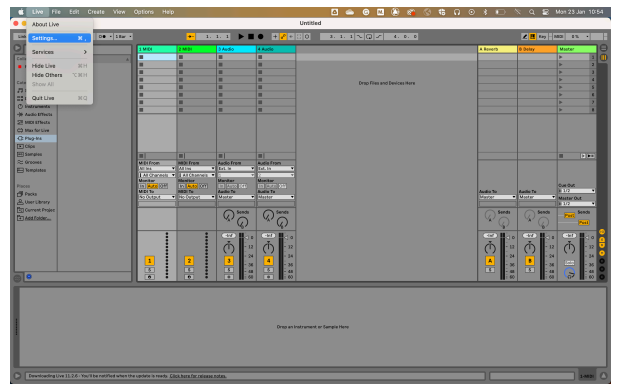

- 3. Clicca su **Impostazioni**.
- 4. Vai alla scheda **Audio** sul lato sinistro della finestra Preferenze.
- 5. Imposta il dispositivo di ingresso audio e il dispositivo di uscita audio su Scarlett 4i4 4th Gen.

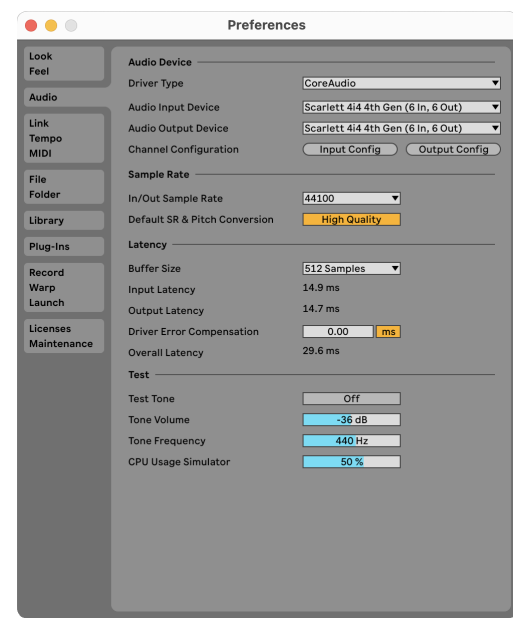

6. Clicca su **Configurazione degli ingressi**.

Il passo successivo è quello di far apparire tutti gli ingressi del tuo dispositivo come opzioni di ingresso in Ableton.

7. Clicca per evidenziare ogni set di **Ingressi Mono** e **Stereo** per assicurarti che vengano visualizzati come selezionabili in Live. Potrai vedere fino a six canali.

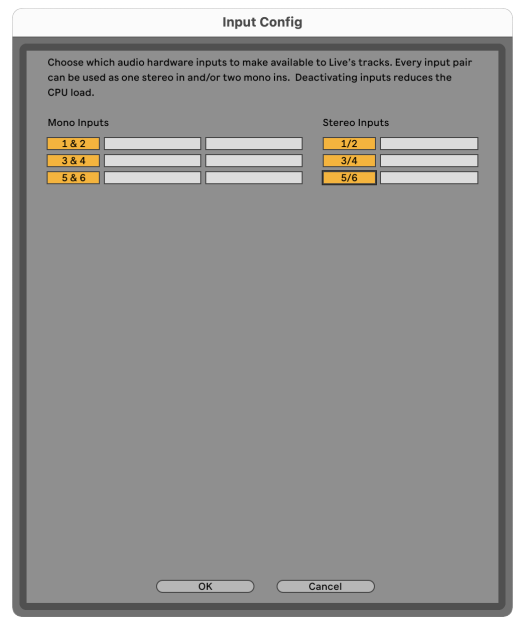

#### 8. Clicca su **OK**.

9. Segui la stessa procedura per la configurazione delle uscite di , se stai utilizzando più uscite di Scarlett 4i4.

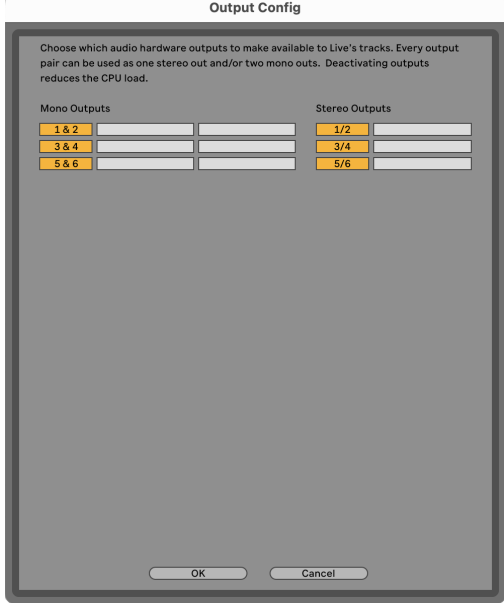

10. Chiudi la finestra delle preferenze.

### **Inserire il suono in Ableton**

1. Clicca per evidenziare una traccia **Audio** nella finestra principale di Live. Live offriva due modalità di visualizzazione (Session e Arrangement), quindi a seconda della modalità di visualizzazione in cui ti trovi, puoi vedere le seguenti schermate.

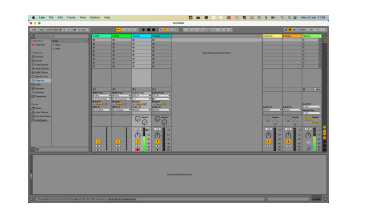

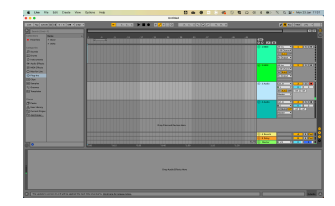

2. Imposta **Audio da** su **Ext. In** e il menu a tendina Input sull'ingresso dell'interfaccia che stai utilizzando, ad esempio **1**.

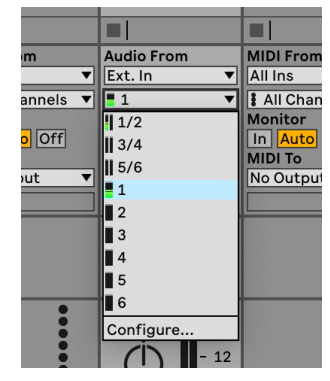

3. Imposta il **monitor** su **Auto**.

Questo ti permette di sentire il suono proveniente dall'ingresso del tuo Scarlett.

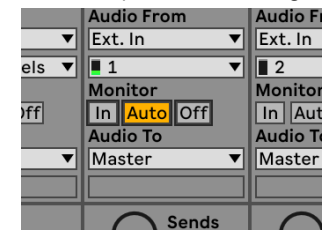

4. Clicca sul pulsante Arma per la registrazione sotto la traccia. Si illumina di rosso quando Arma per la registrazione è acceso.

Inviando un segnale all'ingresso del tuo Scarlett dovresti vedere il misuratore in Ableton muoversi.

### Guida utente Scarlett 4i4 di quarta generazione

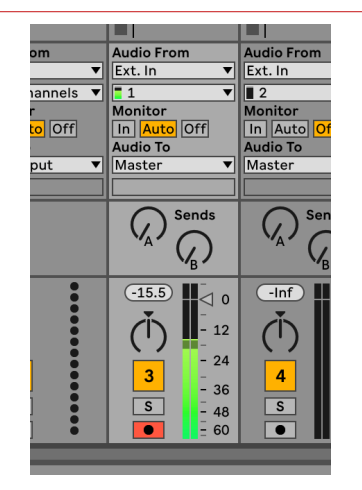

5. Quando sei pronto a registrare, clicca sul pulsante di registrazione ⊠ nella barra di trasporto di Ableton.

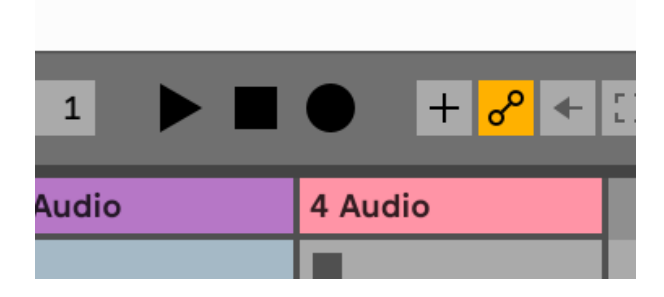

## <span id="page-25-0"></span>*Q* Logic e **G** GarageBand

Per configurare Logic Pro e GarageBand segui questi passaggi:

- 1. Apri Logic Pro o GarageBand sul tuo computer (potrebbe esserti richiesto di scegliere un progetto; puoi scegliere un Progetto vuoto o utilizzare un modello).
- 2. Seleziona Audio nella finestra **Scegli un tipo di traccia** .
- 3. Imposta **Ingresso audio** su Ingresso 1.

Se non vedi nessun ingresso, assicurati che **Device:** sia impostato sul tuo Scarlett 4i4.

- a. Clicca sulla freccia a destra della sezione Device .
- b. Nella finestra delle preferenze, imposta **Dispositivo di uscita** e **Dispositivo di ingresso** su Scarlett 4i4 4th Gen.

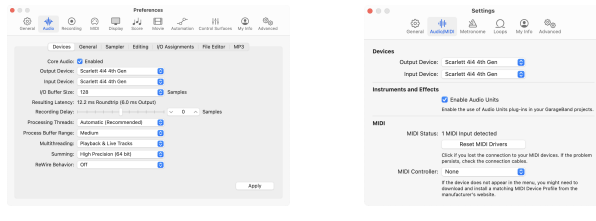

Logic Pro X GarageBand

- c. Clicca su **Applica** (solo Logic Pro).
- d. Chiudi la finestra **Preferenze o Impostazioni** .
- 4. Logic Pro: Spunta **Monitoraggio degli ingressi** e **Abilitazione delle registrazioni** . GarageBand: Tick **Voglio sentire il mio strumento mentre suono e registro**. Questo ti permette di sentire il suono proveniente dall'ingresso del tuo Scarlett.
- 5. Clicca su **Crea.**

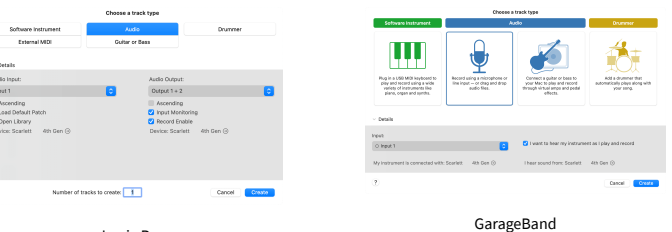

Logic Pro

6. Quando sei pronto a registrare, clicca sul pulsante di registrazione nella parte superiore di Logic/GarageBand.

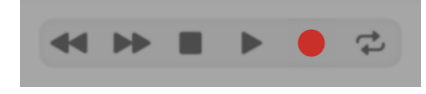

## <span id="page-26-0"></span> **Pro Tools**

Per configurare Pro Tools, segui i seguenti passaggi:

### **Mac e Windows**

- 1. Apri Pro Tools sul tuo computer.
- 2. Clicca su Setup > Motore di riproduzione nella barra dei menu superiore.

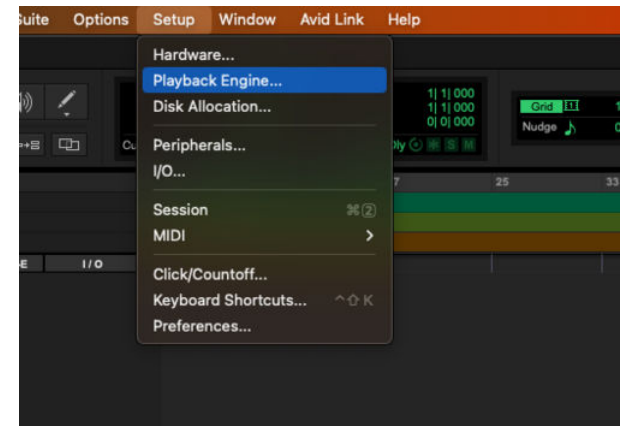

3. Seleziona Focusrite USB ASIO (Windows) o Scarlett 4i4 4th Gen nel menu a tendina **Motore di riproduzione** .

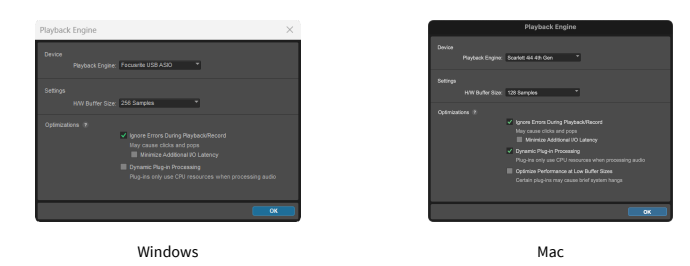

4. Clicca su Traccia & gt; Nuova nella barra dei menu in alto.

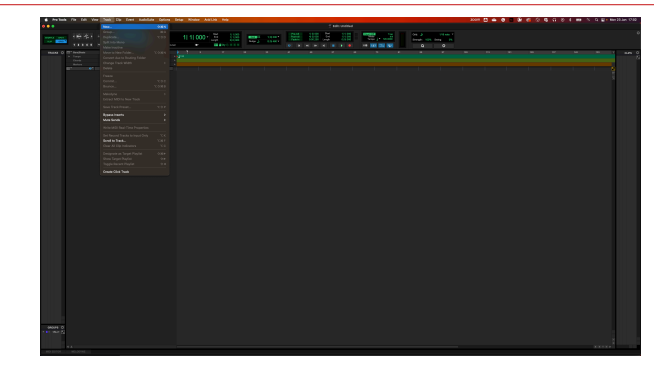

5. Imposta il numero di tracce necessarie e imposta il tipo su Traccia Audio.

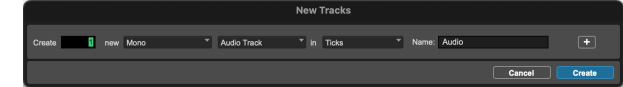

- 6. Clicca su Crea
- 7. Clicca su Arma per la registrazione **D**e sui pulsanti di abilitazione ingresso **de** sulla traccia.

Questo ti permette di sentire il suono proveniente dall'ingresso del tuo Scarlett.

- 8. Clicca sul pulsante principale Abilitazione delle registrazioni **O**nella parte superiore della finestra di Pro Tools; il pulsante diventa rosso quando è abilitato **.**
- 9. Clicca sul pulsante Riproduzione  $\rightarrow$  per iniziare la registrazione.

#### Guida utente Scarlett 4i4 di quarta generazione

## <span id="page-27-0"></span> **Reaper**

Per configurare Reaper, segui i seguenti passi:

### **Windows**

- 1. Apri Reaper sul tuo computer.
- 2. Quando visualizzi una finestra pop-up che ti chiede di selezionare il driver della tua periferica audio, clicca su **Sì.**

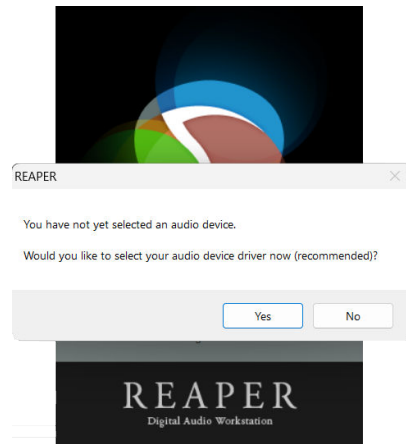

Se non visualizzi il pop-up, vai su **Opzioni** (menu in alto) > Preferenze > **Dispositivo**

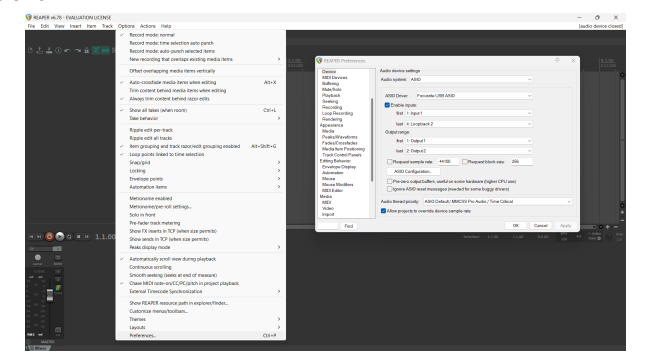

3. Nelle **impostazioni del dispositivo audio**.

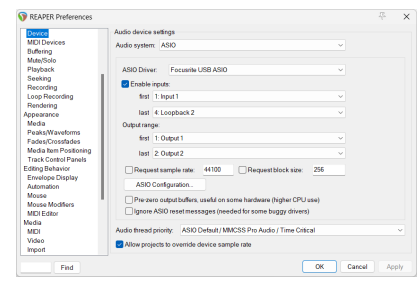

- a. Seleziona ASIO nel menu a tendina **Sistema audio:**.
- b. Seleziona Focusrite USB ASIO nel menu a tendina **Driver ASIO:**.
- 4. Clicca su **OK**.
- 5. Clicca su Traccia (menu in alto) > Inserisci nuova traccia.

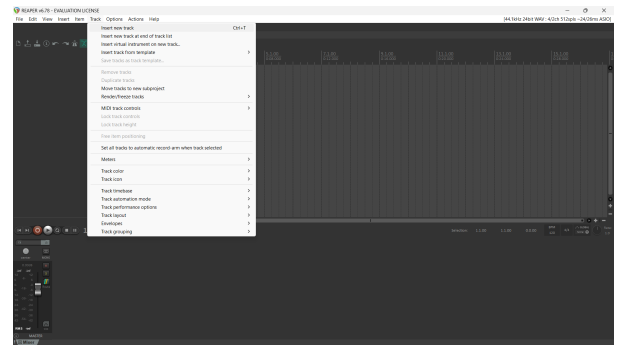

6. Clicca sul pulsante rosso armato per la registrazione.

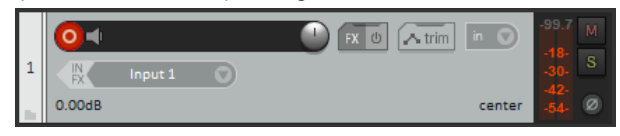

7. Clicca sulla casella **Ingresso 1** per selezionare l'ingresso sul tuo Scarlett 4i4.

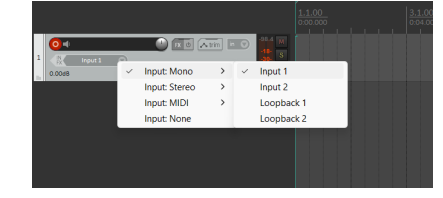

8. Quando sei pronto a registrare, clicca sul pulsante di registrazione nella parte inferiore di Reaper.

#### **Mac**

1. Apri Reaper sul tuo computer.

2. Quando visualizzi una finestra pop-up che ti chiede di selezionare il driver della tua periferica audio, clicca su **Sì.**

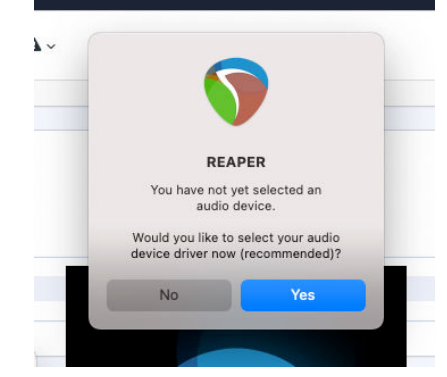

Se non visualizzi il pop-up, vai su Opzioni (menu in alto) > Impostazioni > **Dispositivo**

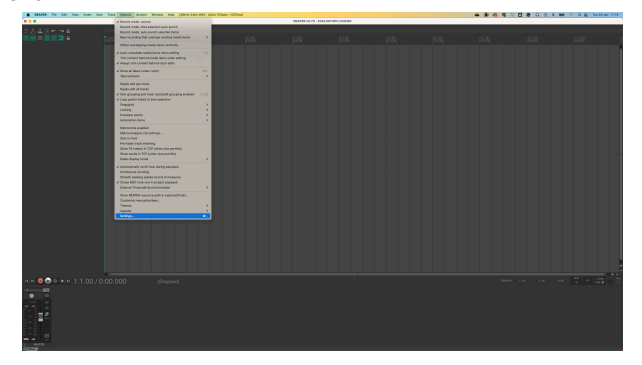

3. Scegli Scarlett 4i4 nel menu a tendina **Dispositivo audio**.

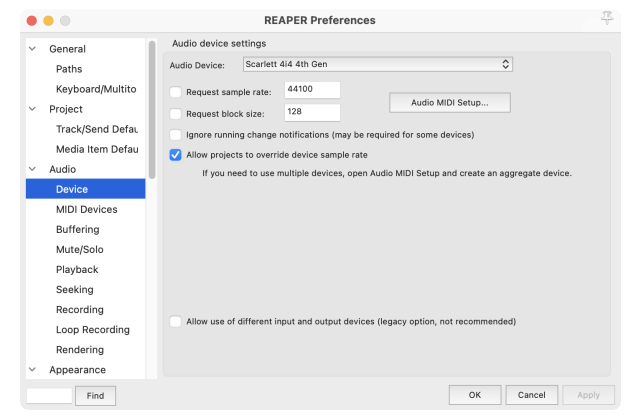

4. Clicca su **OK**.

5. Clicca su Traccia (menu in alto) > Inserisci nuova traccia.

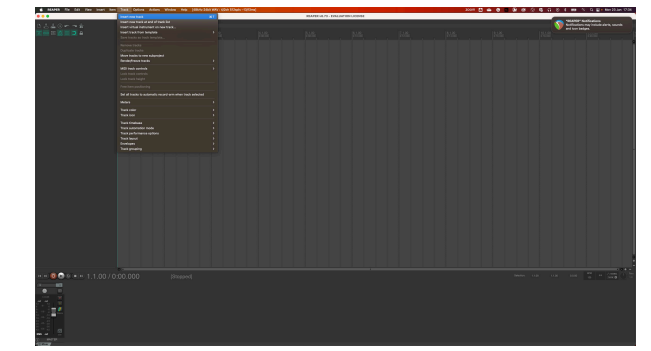

6. Clicca sul pulsante rosso armato per la registrazione.

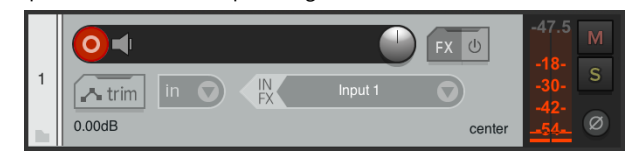

7. Clicca sulla casella **Ingresso 1** per selezionare l'ingresso sul tuo Scarlett 4i4.

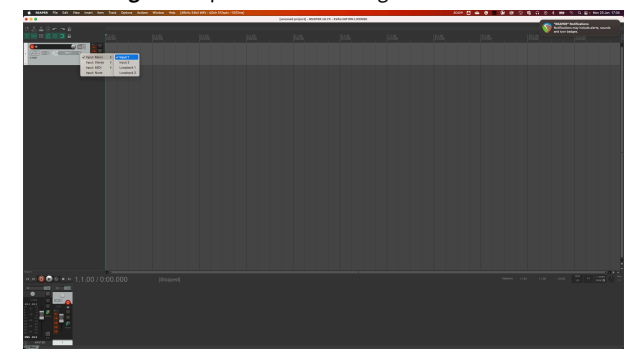

8. Quando sei pronto a registrare, clicca sul pulsante di registrazione nella parte inferiore di Reaper.

## <span id="page-29-0"></span> **FL Studio**

Per configurare FL Studio segui i seguenti passaggi:

- 1. Apri FL Studio sul tuo computer.
- 2. Vai a **Opzioni** & gt; Impostazioni audio.
- 3. Imposta il dispositivo su Scarlett 4i4 4th Gen (o Focusrite USB ASIO su Windows) nella sezione a **Ingresso / uscita**.

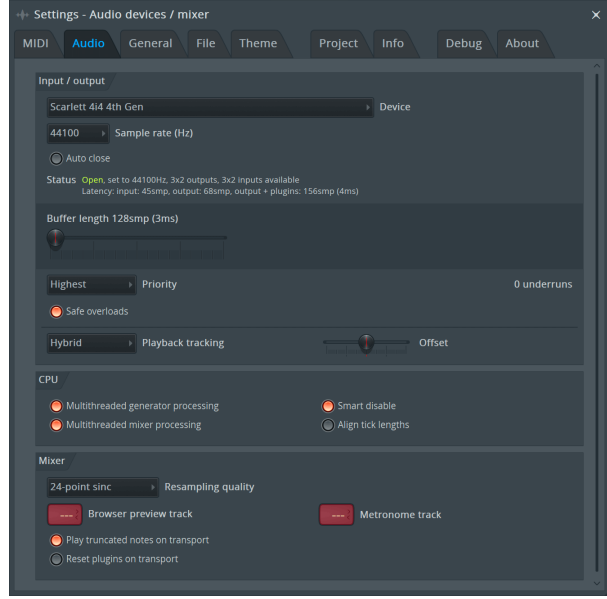

- 4. Chiudi la finestra delle impostazioni.
- 5. Nel Mixer clicca sull'inserto in cui vuoi registrare.
- 6. Imposta il menu a tendina dell'ingresso esterno da **(nessuno)** all'ingresso dell'interfaccia che stai utilizzando, ad es. **Ingresso 1** per l'ingresso mono, oppure **Ingresso 1 - Ingresso 2** per entrambi gli ingressi 1 e 2 in stereo.

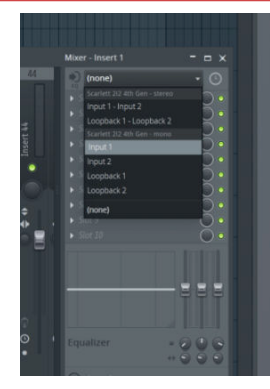

7. Clicca sul pulsante di registrazione principale nella sezione del trasporto.

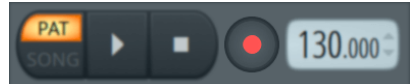

- Scegli un'opzione nella finestra **Cosa vuoi registrare?**. Se non sei sicuro di quale opzione scegliere, consulta i file per l'assistenza di FL Studio.
- 8. Quando sei pronto a registrare, premi il pulsante di riproduzione nella sezione di trasporto.

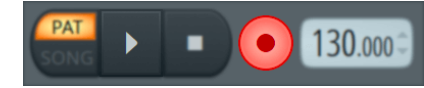

#### Guida utente Scarlett 4i4 di quarta generazione

## <span id="page-30-0"></span> **Cubase**

### **Windows**

- 1. Apri Cubase sul tuo computer.
- 2. Nella barra dei menu in alto clicca su Studio & gt; Configurazione Studio...

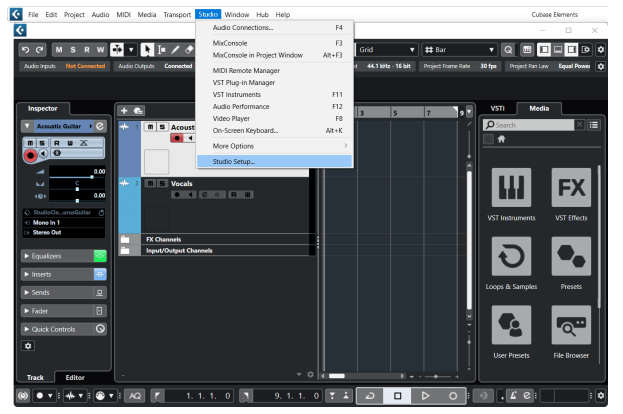

- 3. Clicca su Sistema Audio sul lato sinistro.
- 4. Imposta il **Driver ASIO** su Focusrite USB ASIO.

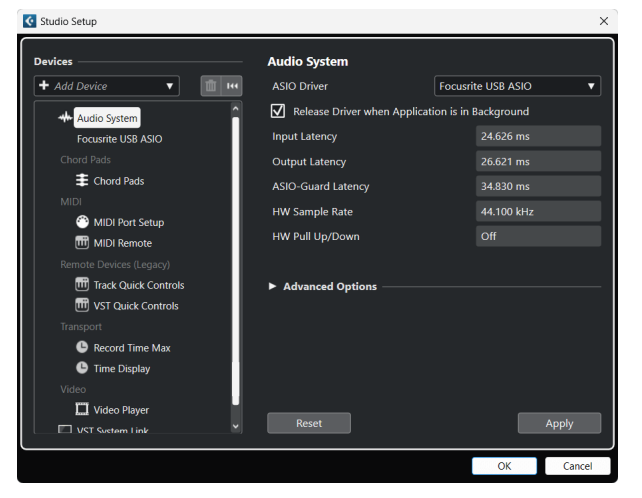

- 5. Clicca su OK.
- 6. Fai clic con il tasto destro del mouse nella MixConsole.
- 7. Clicca su Aggiungi traccia audio.

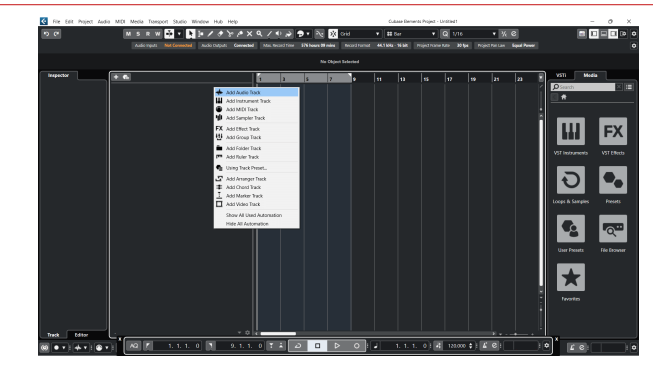

8. Configura il tipo di traccia come Audio e imposta **Ingresso Audio** sul canale che stai utilizzando sulla tua interfaccia.

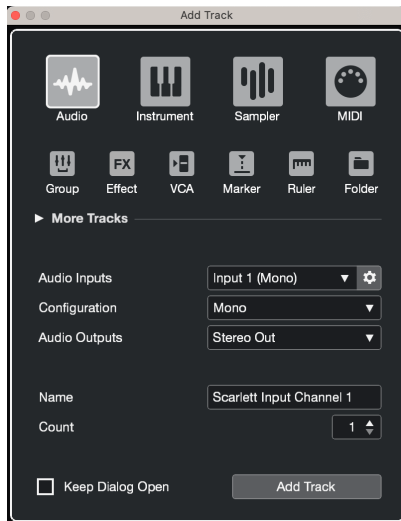

- 9. Clicca su Aggiungi traccia.
- 10. Clicca sui pulsanti Abilita registrazione e Monitor ( $\bullet$   $\bullet$ ) (off) sul canale di Cubase per abilitare la traccia alla registrazione e per poterla ascoltare tramite il monitoraggio dell'ingresso **(on)**.
- 11. Clicca su Registrazione **nella di Dello di Cubase per avviare la** registrazione.

#### Guida utente Scarlett 4i4 di quarta generazione

#### **Mac**

- 1. Apri Cubase sul tuo computer.
- 2. Nella barra dei menu in alto clicca su Studio > Configurazione Studio...

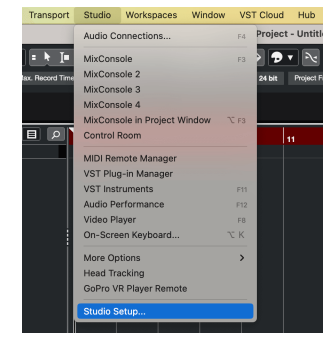

3. Cambia il **Driver ASIO** in Scarlett 4i4 4th Gen.

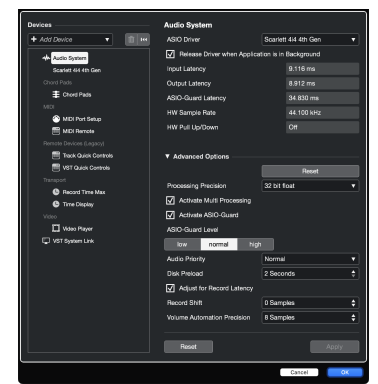

4. Clicca su **Cambia**.

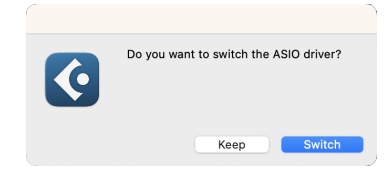

- 5. Clicca su OK.
- 6. Fai clic con il tasto destro del mouse nella MixConsole.
- 7. Clicca su Aggiungi traccia.

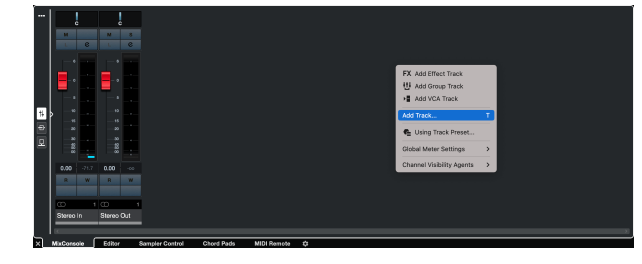

8. Configura il tipo di traccia come Audio e imposta **Ingresso Audio** sul canale che stai utilizzando sulla tua interfaccia.

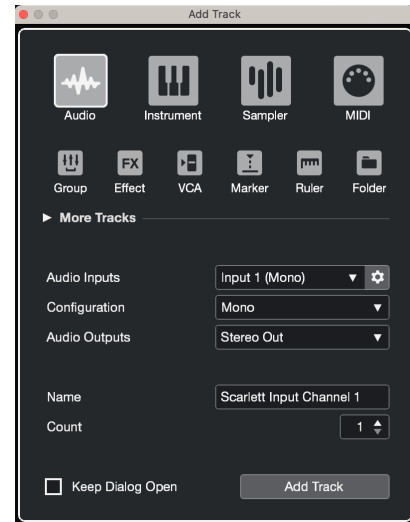

- 9. Clicca su Aggiungi traccia.
- 10. Clicca sui pulsanti Abilita registrazione e Monitor ( $\bullet$   $\bullet$ ) (off) sul canale di Cubase per abilitare la traccia alla registrazione e per poterla ascoltare tramite il monitoraggio dell'ingresso | 1 (on).
- 11. Clicca su Registrazione **PEPP** nel trasporto di Cubase per avviare la registrazione.

## <span id="page-32-0"></span>**Esempi di utilizzo**

### **Collegare gli ingressi e le uscite**

Il seguente diagramma mostra come collegare una serie di ingressi e uscite a Scarlett 4i4.

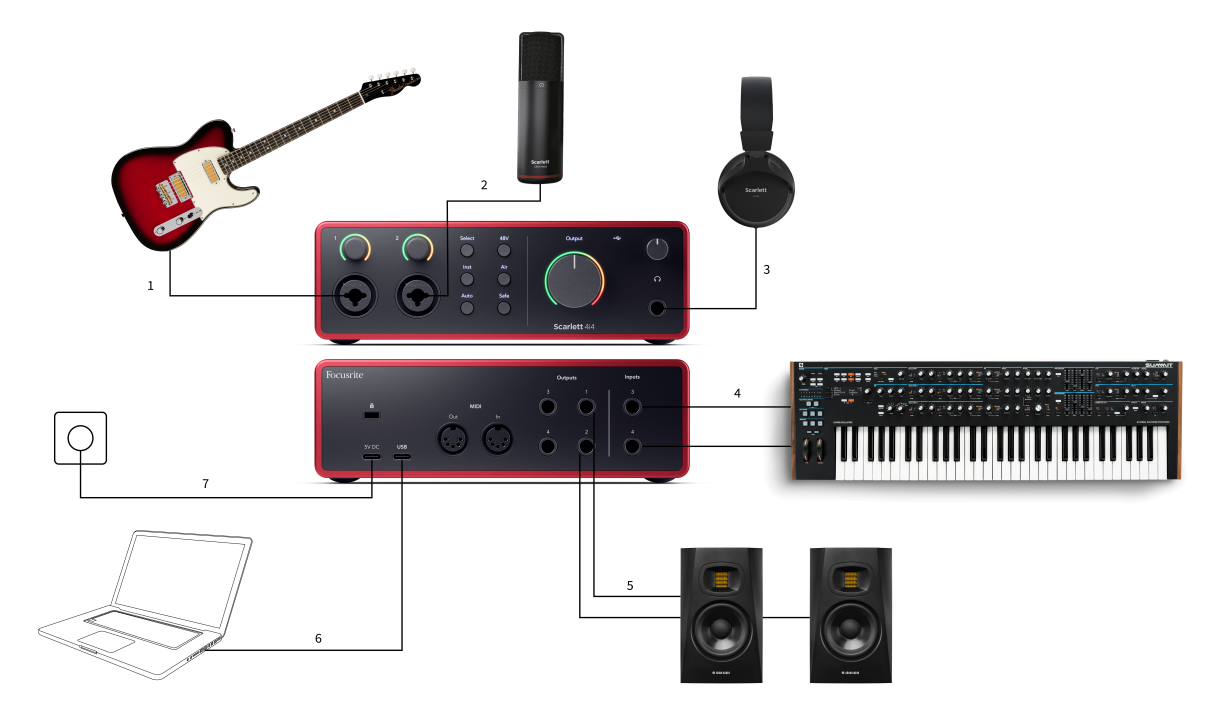

- 1. Collega strumenti come chitarre, bassi, chitarre elettroacustiche e altri strumenti con pickup all'ingresso **1** o **2** dell'ingresso jack da 6,35 mm sul pannello frontale. Quando colleghi uno strumento, utilizza un cavo jack mono TS da 6,35 mm a 6,35 mm e imposta l'ingresso su "instrument" utilizzando il pulsante Inst.
- 2. Collega un microfono (ad esempio il CM25 MkIII) a **Ingresso 1** o **2** utilizzando un cavo da XLR a XLR. È necessario collegare un microfono tramite un cavo XLR, altri microfoni potrebbero non funzionare o potrebbero verificarsi dei problemi. Attiva 48V se il tuo microfono lo richiede.
- 3. Collega le tue cuffie (ad esempio le cuffie Scarlett SH-450) tramite un jack da 6,35 mm all'uscita cuffie. Per collegare le cuffie è necessario utilizzare un connettore jack TRS da 6,35 mm. Se il connettore jack delle cuffie è più piccolo, è necessario un adattatore per il jack delle cuffie.
- 4. Collega i dispositivi a livello di linea, come sintetizzatori, tastiere, preamplificatori microfonici ecc. agli **ingressi** di linea a livello fisso 3 e **4**. Per una connessione

bilanciata, utilizza un connettore jack TRS da 6,35 mm. Puoi utilizzare un connettore jack TS ma otterrai una connessione non bilanciata.

Puoi anche collegare dispositivi a livello di linea all'**ingresso 1** o **2**, dove puoi utilizzare il controllo del gain per amplificare il segnale dei dispositivi a livello di linea nel tuo software di registrazione. Assicurati di disattivare Inst se stai collegando dispositivi a livello di linea all'**ingresso 1** o **2**.

- 5. Collega gli altoparlanti monitor (chiamati anche Monitor) alle uscite **R** e **L** (destra e sinistra). Usa cavi jack TRS bilanciati da 6,35 mm per collegare i monitor. Se i tuoi monitor hanno connessioni diverse, consulta la Guida utente del monitor.
- 6. Collega Scarlett al computer utilizzando un cavo **USB**.
- 7. Collega Scarlett a una presa di corrente utilizzando l'alimentatore in dotazione.

<span id="page-33-0"></span>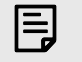

**Nota**

Non puoi collegare chitarre o microfoni direttamente agli **ingressi 3** e **4**.

### **Utilizzo di attrezzature esterne**

Il tuo Scarlett 4i4 dispone di uscite e ingressi sufficienti per utilizzare attrezzature "esterne" nei tuoi mix. Per attrezzatura esterna intendiamo gli effetti che potresti essere interessato a includere nel processo di mixaggio, ad esempio equalizzatori (EQ), compressori, riverberi, delay, ecc.

Esistono due modi per mixare con gli effetti dell'attrezzatura esterna: come effetti inserto (spesso EQ o Compressori) o come effetti mandata e ritorno (più comuni per i riverberi e i delay).

- **Inserti** l'effetto viene inserito nel percorso del segnale in modo che l'intero segnale venga influenzato dall'attrezzatura esterna.
- Mandata e ritorno invia il segnale &quot:asciutto&quot: all'effetto dell'attrezzatura esterna e restituisce il segnale " bagnato ", o influenzato, alla DAW, spesso su un canale diverso. Puoi quindi mixare una combinazione del segnale asciutto originale e del segnale bagnato interessato.

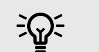

#### **Suggerimento**

Non ci sono regole rigide per l'utilizzo degli effetti come inserti o come effetti di mandata e ritorno. Una tecnica interessante è l'utilizzo di un compressore come effetto di mandata, comunemente chiamato compressione parallela o New York. Questa tecnica può essere molto efficace per aggiungere peso alle parti del tuo mix.

La configurazione qui sotto mostra come puoi collegare l'attrezzatura esterna al tuo Scarlett 4i4 e utilizzare il Mixer di Focusrite Control 2 per indirizzare il segnale. Per far uscire il segnale dalla DAW, la maggior parte dei software DAW avrà una guida per l'utilizzo di un processore esterno come inserto o come effetto mandata e ritorno. Usa questa guida in combinazione con la guida utente della tua DAW.

### **Connessioni hardware**

Per configurare l'hardware, collegheremo le apparecchiature nell'ordine del flusso del segnale.

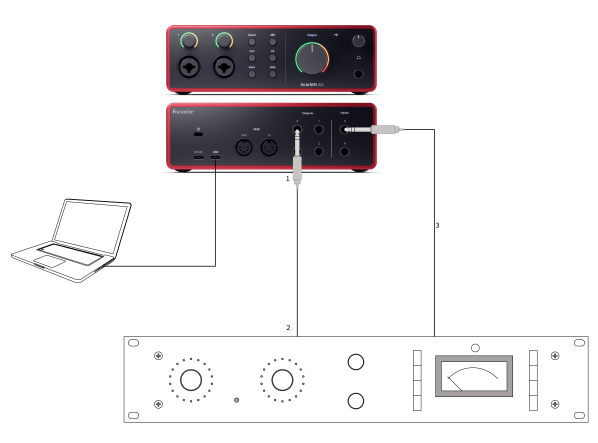

- 1. Collega un cavo jack TRS bilanciato da 6,35 mm da una delle uscite di linea di riserva della tua interfaccia (ad es. non le uscite 1-2 che di solito sono riservate ai monitor).
- 2. Collega l'altra estremità del cavo all'ingresso del tuo processore degli effetti dell'attrezzatura esterna. Potrebbe trattarsi di un ingresso jack da 6,35 mm, ma anche di un ingresso XLR. Se è XLR, assicurati che l'ingresso sia adatto a segnali in ingresso a livello di linea.
- 3. Collega l'uscita del processore degli effetti dell'attrezzatura esterna a un ingresso jack da 6,35 mm di riserva del tuo Scarlett 4i4. L'uscita dei processori degli effetti dell'attrezzatura esterna è probabilmente un segnale a livello di linea, quindi devi collegarlo a un ingresso jack sul tuo Scarlett 4i4.

### **Routing del software**

I passaggi seguenti offrono una panoramica di alto livello del routing nel software. I passaggi possono variare da una DAW all'altra.

1. Aggiungi un inserto o un comando di mandata alla traccia DAW che vuoi influenzare. Annota l'uscita del software del tuo inserto o comando di mandata, ad esempio Uscita 3.

#### Guida utente Scarlett 4i4 di quarta generazione

<span id="page-34-0"></span>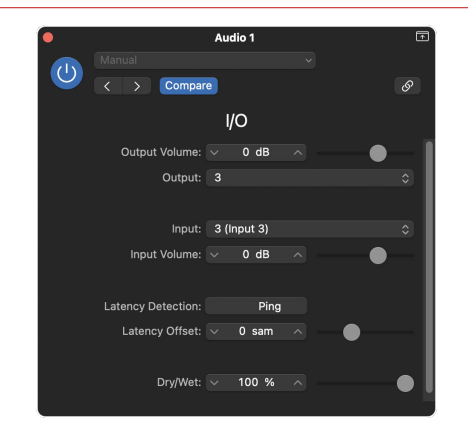

Plugin di inserimento ingresso/uscita di Logic Pro: per gli effetti mandata e ritorno, utilizza questo plug-in su un canale di mandata o Bus.

2. In Scarlett 4i4 assicurati che l'uscita del software dal tuo inserto o comando di mandata, ad es. uscita 3, venga indirizzata all'uscita che hai collegato da Scarlett all'attrezzatura esterna. Per maggiori informazioni sul routing vedi [Focusrite Control](#page-36-0) [Mixer \[37\]](#page-36-0).

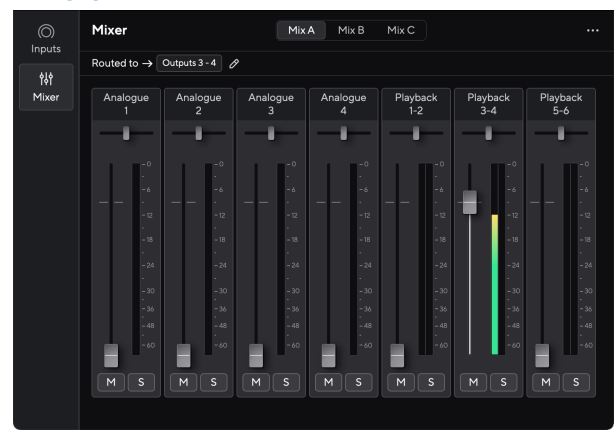

3. Nella DAW, assicurati che l'ingresso verso l'inserto o il ritorno della mandata siano impostati sull'ingresso del Scarlett 4i4 che hai collegato all'uscita dell'attrezzatura esterna.

Dopo aver eseguito questi passaggi, quando riproduci la tua sessione DAW dovresti sentire il segnale con gli effetti che ritorna dall'attrezzatura esterna, inserito nella catena di effetti del canale, o ascoltando il ritorno dell'effetto.

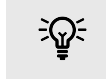

#### **Suggerimento**

Puoi utilizzare lo stesso processo per riamplificare i segnali della tua chitarra con D.I. box. Sostituisci l'unità degli effetti dell'attrezzatura esterna con una reamp box e un amplificatore per chitarra.

### **Loopback**

Con Loopback puoi catturare l'audio del computer e registrarlo nel tuo software di registrazione su canali separati insieme ai microfoni o agli strumenti collegati.

Per utilizzare il Loopback seleziona gli ingressi channels 5-6 nel tuo software DAW.

Il Loopback funziona con il "looping back" delle uscite audio del computer verso i canali di ingresso virtuali di Scarlett. L'audio di qualsiasi computer può essere registrato in una DAW (Digital Audio Workstation).

Puoi anche utilizzare Loopback per creare un mix di qualsiasi sorgente audio su Scarlett, strumenti collegati ai preamplificatori o audio proveniente dal computer. Con Loopback puoi mixare strumenti e tracce di base per i tuoi concerti online o bilanciare il microfono e l'audio di gioco per il tuo live stream. Vedere [Mixer Focusrite Control 2 \[37\].](#page-36-0)

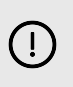

#### **Importante**

Quando utilizzi il Loopback, silenzia i canali nel tuo software di registrazione per non causare un loop di feedback.

## **Modalità Stand-alone**

Scarlett 4i4 dispone di una modalità stand-alone; questa modalità consente all'interfaccia di passare l'audio quando non è collegata a un computer. Può essere utile per:

- Aumentare il numero di preamplificatori su un'altra interfaccia o mixer che ha esaurito i preamplificatori microfonici, ad esempio:
	- Utilizzando gli ingressi di linea liberi dell'altra interfaccia. Ad esempio, indirizzando gli ingressi microfonici di Scarlett alle sue uscite di linea.
- Utilizzare il tuo studio di registrazione senza avere il computer acceso o collegato, ad esempio per utilizzare la chitarra attraverso gli altoparlanti o qualsiasi altro apparecchio musicale elettronico collegato.

#### **Per impostare la modalità Stand-alone:**

- 1. Collega la presa di corrente del tuo Scarlett alla rete elettrica.
- 2. Collega Scarlett 4i4a un computer provvisto del programma Focusrite Control 2. Nella pagina del mixer di Focusrite Control 2 indirizza gli ingressi di Scarlett 4i4 alle uscite che desideri utilizzare. Vedi [Mixer Focusrite Control 2 \[37\].](#page-36-0)

Ad esempio, puoi indirizzare gli ingressi microfonici 1 e 2 alle uscite di linea 3 e 4 per utilizzare il tuo Scarlett 4i4 come preamplificatore microfonico indipendente collegato agli ingressi di linea di un altro preamplificatore.

- 3. Scollegandolo dal computer, Scarlett 4i4 continuerà a trasmettere l'audio in modalità standalone.
- 4. Collega gli ingressi e le uscite alla tua interfaccia come di consueto (vedi Esempi di utilizzo).

## <span id="page-36-0"></span>**Focusrite Control 2**

### **Mixer Focusrite Control 2**

Scarlett 4i4 contiene un mixer controllabile dalla pagina Mixer di Focusrite Control 2. Puoi utilizzare questo mixer per combinare e inviare le sorgenti di ingresso alle uscite fisiche del tuo Scarlett 4i4.

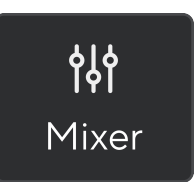

Le sorgenti di ingresso al mixer includono:

- Ingressi fisici
	- Ingressi analogici (ingressi strumento, microfono o linea)
- Ingressi di riproduzione
	- Canali di uscita dal software DAW
	- Riproduzione di software da altri software del computer.

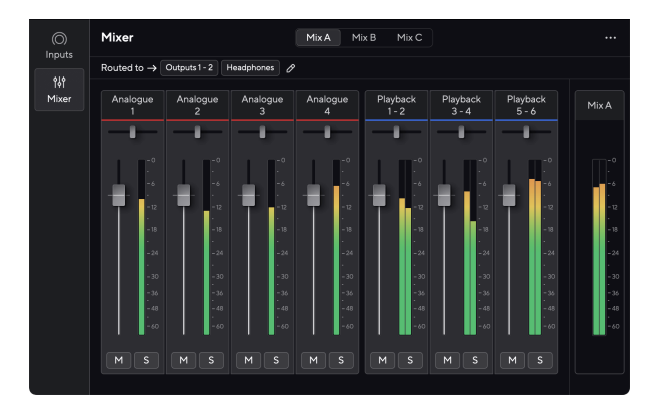

Una volta creato un mix di ingressi, puoi inviarlo alle uscite fisiche del tuo Scarlett 4i4 per creare un mix personalizzato per i tuoi altoparlanti o per il mix delle cuffie di un artista.

### **Mix**

Nella parte superiore del Mixer di Focusrite Control 2 puoi vedere i diversi Mix che hai a disposizione elencati come Mix A, Mix B, ecc.

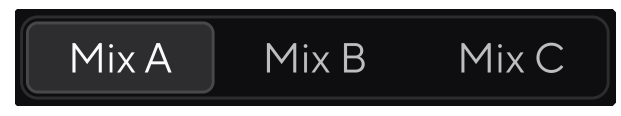

Ogni Mix ti permette di mixare diversi ingressi e di inviare i mix alle uscite per le diverse esigenze. Ad esempio, potresti utilizzare il Mix A per ascoltare l'audio attraverso gli altoparlanti e il Mix B per il mix delle cuffie di un cantante. Se cantante volesse sentire di più la propria voce in cuffia, potresti aumentare il volume solo per il Mix B.

Clicca su un Mix per selezionarlo. A questo punto puoi indirizzarlo verso una o più uscite a tua scelta. Per farlo:

- 1. Clicca sull'icona a forma di matita *●* accanto a **Routed to →**
- 2. Spunta le **destinazioni** a cui vuoi inviare questo Mix.

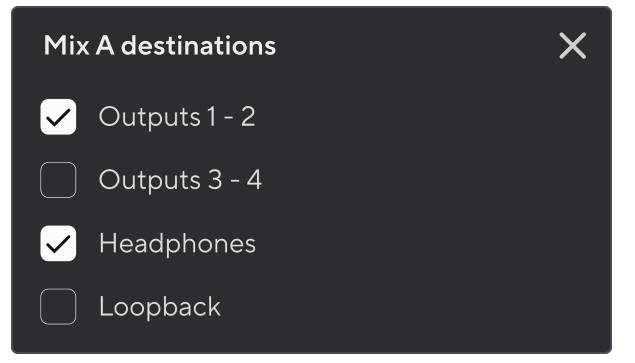

Ad esempio, puoi inviare il Mix A alle uscite 1-2, dove potresti aver collegato i monitor e le cuffie. Potrai così ascoltare lo stesso mix nelle cuffie e nei monitor.

3. Clicca su  $\times$  per chiudere il pop-up delle destinazioni del Mix.

Sopra i canali del mixer, puoi vedere a quali uscite è indirizzato il tuo mix. Se non hai indirizzato un Mix a un'uscita, vedrai che **non ci sono uscite assegnate**.

Routed to  $\rightarrow$  Outputs 1-2 | Outputs 3 - 4 | Headphones | Loopback |

#### **Nota**

<span id="page-37-0"></span>目

Ogni uscita può essere alimentata da un solo Mix. Per esempio, le tue cuffie non possono essere alimentate contemporaneamente dal Mix A e dal Mix B. Quando scegli le destinazioni dei Mix, Focusrite Control 2 ti mostra se un'uscita ha già un feed da un altro Mix. Indirizzando il Mix attuale a un'uscita a cui è già stato indirizzato un Mix, si sovrascrive il routing a quell'uscita.

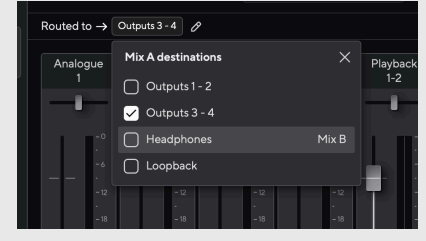

#### **Destinazione Loopback**

Se vuoi registrare il mix specifico di ingressi che hai creato, seleziona **Loopback** come destinazione del mix. Vedi Loopback.

### **Usare i canali del mixer**

Ogni canale del mixer ha una serie di funzioni.

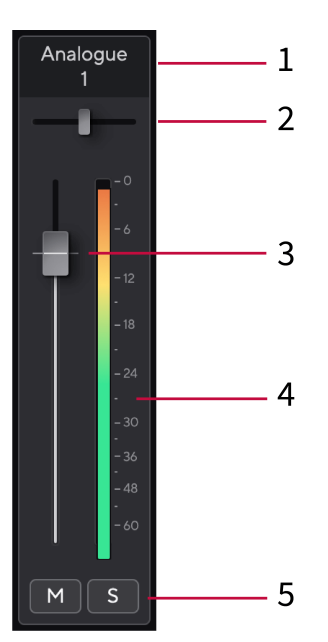

#### 1. **Nome del canale mix**

Mostra il nome dell'ingresso del mixer.

#### 2. **Pan**

Sposta la posizione di un canale mono nell'immagine stereo da sinistra a destra o cambia il bilanciamento di un canale stereo da sinistra a destra. Il valore predefinito è il centro. Alt. opzione <u>∼</u> o doppio clic per resettare.

#### 3. **Fader**

Il Fader regola il livello diretto alla destinazione del Mix. Alt, opzione  $\sim$  o doppio clic per resettare.

I fader non hanno alcun effetto sulle sorgenti che stai attualmente registrando.

#### 4. **Meter**

Mostra il livello del canale, in dBFS. Il verde indica un buon livello e il giallo ambra indica che il livello è molto alto.

Per i canali stereo visualizzerai due misuratori, uno per ogni lato destro e sinistro. Il meter mostra il livello post-fader, l'impostazione del fader influisce sul meter.

### 5. **Mute e Solo**

Mute - Clicca su  $\blacksquare$  per silenziare il canale nel Mix. Il pulsante Mute si illumina di blu **M** quando è abilitato. Puoi silenziare più canali contemporaneamente.

Solo - Clicca su strationale la traccia silenziando tutti gli altri canali del mix. Il pulsante Solo si illumina di giallo s quando è abilitato. Abilitando Solo su più canali, silenzierai tutti i canali su cui Solo non è abilitato, quindi sentirai tutti i canali che hai isolato.

Se attivi sia Mute che Solo, prevarrà l'ultima opzione cliccata.

## <span id="page-38-0"></span>**Focusrite Control 2 Impostazioni**

Clicca sull'ellissi<sup>no</sup> nell'angolo in alto a destra di Focusrite Control 2e clicca su <sup>® Professiones</sup> per aprire la pagina delle Impostazioni.

La pagina delle impostazioni presenta le seguenti opzioni:

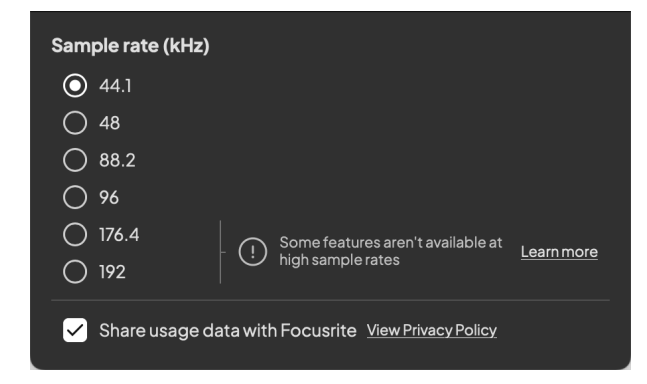

#### **Frequenza di campionamento (kHz)**

La frequenza di campionamento si riferisce ai campioni al secondo che il computer sta registrando. Più alto è il valore, più alta è la qualità; tuttavia, più alto è il valore, più spazio occupa il disco rigido delle tue registrazioni.

Spesso l'utilizzo di 44,1 kHz è più che sufficiente per la registrazione.

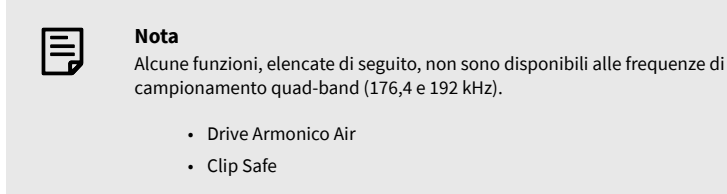

#### **Dati analizzati**

Utilizzate questa casella di spunta per accettare le analisi di utilizzo che ci aiutano a migliorare Focusrite Control 2 . Per ulteriori informazioni, consultare l'Informativa sulla privacy [https://](https://focusrite.com/privacy-policy) [focusrite.com/privacy-policy](https://focusrite.com/privacy-policy) .

## <span id="page-39-0"></span>**Aggiornamenti**

### **Aggiornamento Focusrite Control 2**

Di tanto in tanto aggiorniamo Focusrite Control 2 con nuove funzionalità e miglioramenti per garantirti di ottenere il massimo dal tuo Scarlett 4i4.

Ci sono due modi per accertarsi di avere la versione più recente di Focusrite Control 2:

- 1. Utilizza il programma di aggiornamento in Focusrite Control 2:
	- 1. Apri Focusrite Control 2.
	- 2. Focusrite Control 2 offre due opzioni.
		- a. Se è disponibile un aggiornamento, viene visualizzata automaticamente una finestra di dialogo. Clicca su Installa aggiornamento per avviare l'aggiornamento.

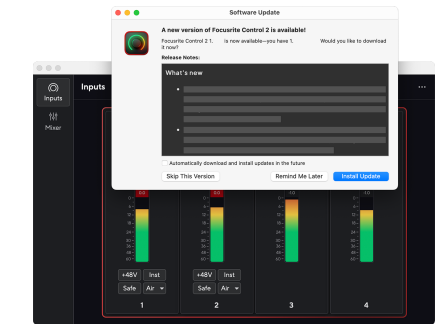

- b. Per verificare se stai utilizzando l'ultima versione, clicca sulle ellissi **nell'angolo in alto a destra di Focusrite Control 2e clicca** su Verifica aggiornamenti.
- 3. Clicca su Installa e rilancia nel prompt che appare dopo il download dell'aggiornamento.

Focusrite Control 2 si aggiorna, prima che il software si resetti viene visualizzata la seguente schermata di aggiornamento.

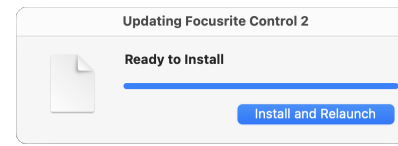

- 2. Installa Focusrite Control 2 dalla nostra pagina dei download:
	- 1. Andate al sito web dei download Focusrite: [focusrite.com/downloads](http://focusrite.com/downloads)
	- 2. Trovate il vostro Scarlett sul sito web Download.
	- 3. Scaricate Focusrite Control 2 per il vostro sistema operativo (Windows o Mac).
	- 4. Aprire la cartella Download sul computer e fare doppio clic sul programma di installazione di Focusrite Control 2 .
	- 5. Seguire le istruzioni sullo schermo per installare Focusrite Control 2. Se si installa Focusrite Control 2 per Windows, il computer si riavvia.
	- 6. Se non lo è già, collegare l'interfaccia Scarlett al computer con il cavo USB.
	- 7. Apri Focusrite Control 2 per rilevare automaticamente Scarlett .

### <span id="page-40-0"></span>**Aggiornare Scarlett**

Di tanto in tanto aggiorniamo il firmware del tuo Scarlett 4i4con nuove funzioni e miglioramenti, per garantirti di ottenere il massimo dal tuo Scarlett. Il tuo Scarlett 4i4 viene aggiornato attraverso Focusrite Control 2.

### **Per aggiornare il tuo Scarlett:**

1. Apri Focusrite Control 2.

Al momento dell'apertura, Focusrite Control 2 ti segnala l'eventuale disponibilità di un aggiornamento.

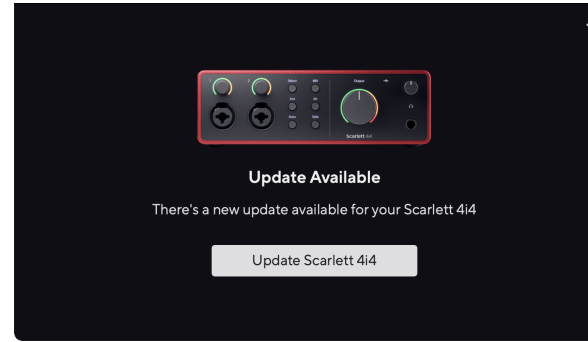

2. Clicca su Aggiorna Scarlett 4i4.

Focusrite Control 2 inizia l'aggiornamento, non scollegare il tuo Scarlett 4i4 mentre l'aggiornamento è in corso.

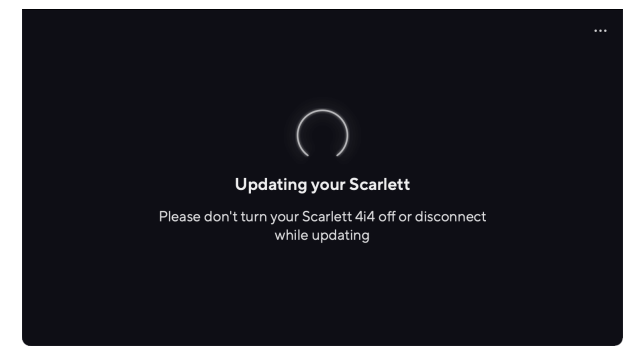

3. Clicca su Continua al termine dell'aggiornamento.

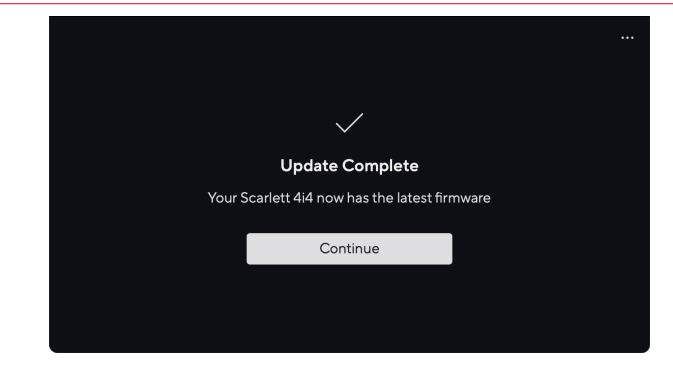

Il tuo Scarlett 4i4 è ora aggiornato e puoi continuare a utilizzarlo normalmente.

## <span id="page-41-0"></span>**Specifiche**

Queste specifiche ti permettono di confrontare il tuo Scarlett 4i4 con altri dispositivi e di assicurarti che funzionino insieme. Se non hai familiarità con queste specifiche, non preoccuparti. Queste informazioni non sono fondamentali per l'utilizzo di Scarlett 4i4 con la maggior parte dei dispositivi.

## **Specifiche delle prestazioni**

Dove possibile, misuriamo tutti i dati relativi alle prestazioni in base ad [AES17.](https://focusrite.com/en/what-is-aes17)

Frequenze di campionamento supportate 44,1 kHz, 48 kHz, 88,2 kHz, 96 kHz, 176,4 kHz, 192 kHz Profondità di bit 24 bit

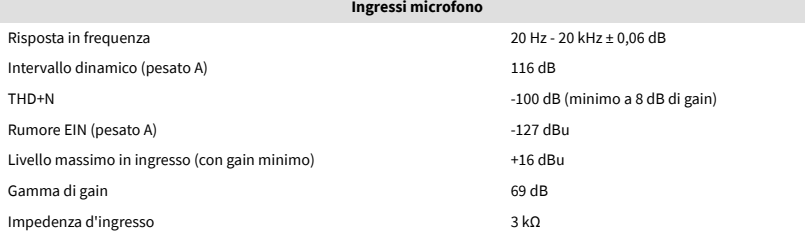

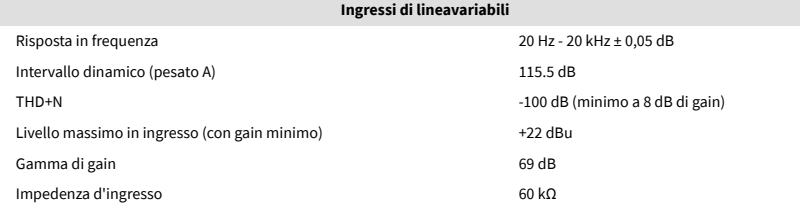

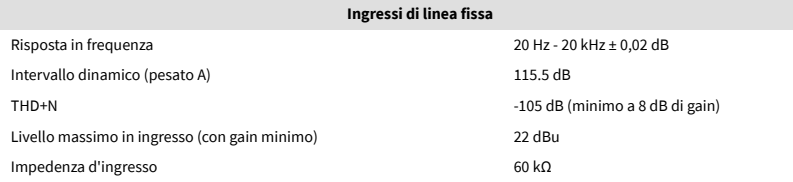

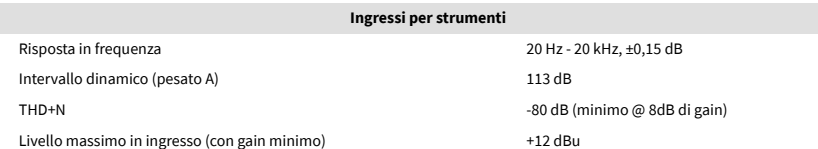

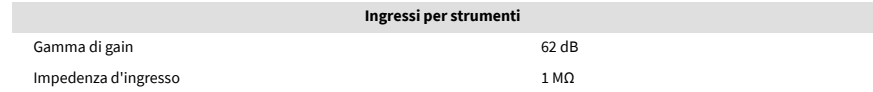

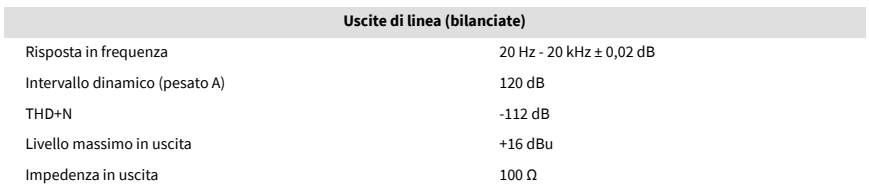

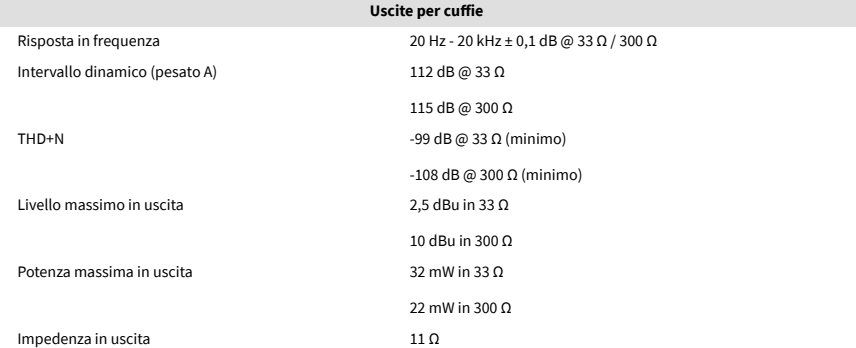

## <span id="page-42-0"></span>**Caratteristiche fisiche ed elettriche**

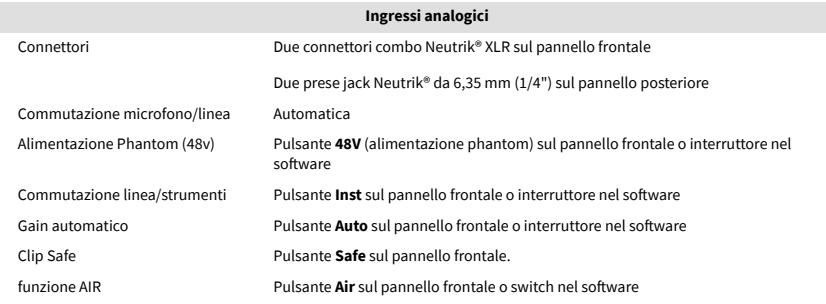

**Uscite analogiche** Uscite bilanciate Quattro pannelli posteriori Neutrik® da 6,35 mm (1,4") Prese jack TRS Uscita per cuffie **Presa jack TRS** stereo da 6,35 mm (1,4") sul pannello frontale Controllo del livello in uscita principale Controllo analogico sul pannello frontale con misuratore del livello in uscita pre-dissolvenza Controllo del livello delle cuffie Controllo analogico del pannello frontale

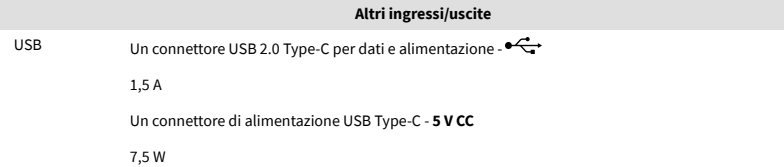

**Indicatori del pannello frontale** Selezione del canale LED bianco/verde per i canali **1** e **2** Pulsante Seleziona LED bianco/verde **Selezione** 48 V LED bianco/verde **48V** (a seconda del canale selezionato) Inst LED bianco/verde **Inst** (a seconda del canale selezionato) Auto LED bianco **Auto** per avviare il gain automatico Clip Safe LED bianco/verde **Safe** (a seconda del canale selezionato) Modalità Air LED bianco/verde **Air** (a seconda del canale selezionato) Misuratore del livello in uscita Anello LED a tre colori intorno al controllo **Uscita**. USB LED Verde USB ● ← Monitoraggio diretto LED tre stati<sup>Direct</sup>

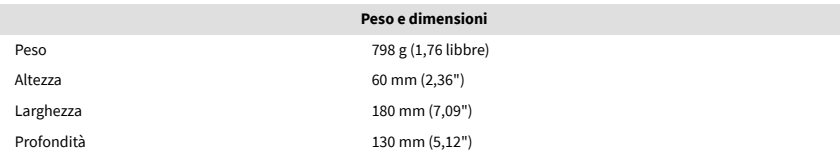

Temperatura di esercizio Temperatura ambientale di esercizio massima 40 °C / 104 °F

### **Ordine dei canali 4i4**

### **Canali di ingresso**

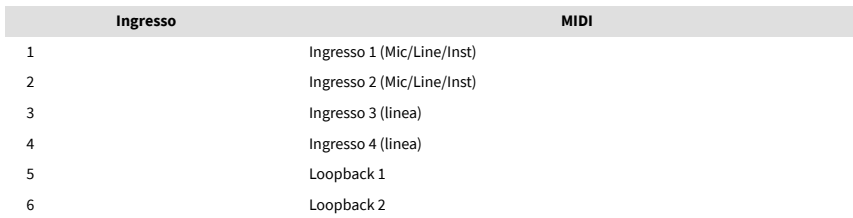

**Ambientale**

### **Canali di uscita**

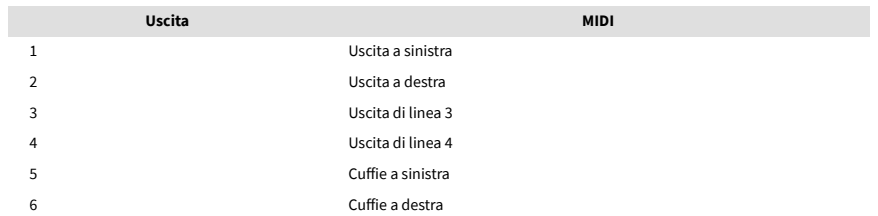

## <span id="page-43-0"></span>**Avvisi**

## **Risoluzione dei problemi**

Per tutte le richieste di supporto ti invitiamo a visitare il Centro di Assistenza Focusrite all'indirizzo [support.focusrite.com](http://support.focusrite.com).

## **Copyright e note legali**

Focusrite è un marchio registrato e Scarlett è un marchio di Focusrite Group PLC.

Tutti gli altri nomi e marchi dei prodotti qui citati appartengono ai rispettivi proprietari.

2023 © Focusrite Audio Engineering Limited. Tutti i diritti riservati.

## <span id="page-44-0"></span>**Ringraziamenti**

Focusrite desidera ringraziare i seguenti membri del team Scarlett 4th Gen per il duro lavoro svolto nella creazione questo prodotto:

Aarron Beveridge, Adam Watson, Adrian Dyer, Adrien Fauconnet, Alex Middleton-Dalby, Alice Rizzo, Alistair Smith, Andy Normington, Andy Poole, Andy West, Arne Gödeke, Bailey Dayson, Bamber Haworth, Bash Ahmed, Ben Bates, Ben Cochrane, Ben Dandy, Benjamin Dunn, Bran Searle, Callum Denton, Carey Chen, Cerys Williams, Chris Graves, Dan Clarke, Dan Stephens, Dan Weston, Daniel Hughley, Daniel Johnson, Danny Nugent, Dave Curtis, David Marston, Derek Orr, Ed Fry, Ed Reason, Eddie Judd, Ellen Dawes, Emma Davies, Flavia Ferreira, Greg Westall, Greg Zielinski, Hannah Williams, Harry Morley, Ian Hadaway, Isaac Harding, Jack Cole, Jake Wignall, James Hallowell, James Otter, Jason Cheung, Jed Fulwell, Jerome Noel, Jesse Mancia, Joe Crook, Joe Deller, Josh Wilkinson, Joe Munday, Joe Noel, Jon Jannaway, Julia Laeger, Kai Van Dongen, Keith Burton, Kiara Holm, Kieran Rigby, Krischa Tobias, Lars Henning, Laurence Clarke, Loz Jackson, Luke Piotrak, Luke Mason, Marc Smith, Mark Greenwood, Martin Dewhirst, Martin Haynes, Mary Browning, Massimo Bottaro, Matt Morton, Matt Richardson, Max Bailey, Michalis Fragkiadakis, Mick Gilbert, Mike Richardson, Nicholas Howlett, Nick Lyon, Nick Thomson, Oliver Tapley, Olly Stephenson, Paul Chana, Paul Shufflebotham, Pete Carss, Pierre Ruiz, Richard Carvalho, Richard Walters, Robert Blaauboer, Robert Mitsakov, Ross Chisholm, Sam Lewis, Samuel Price, Sandor Zsuga, Sebastian Heinz, Simon Burges, Stefan Archer, Stefan Elmes, Steve Bush, Stratis Sofianos, Taavi Bonny, Taren Gopinathan, Tom Carter, Tom Haines, Tony Pow, Valeria Cirillo, Will Hoult, Will Munn, Vidur Dahiya, Wade Dawson, Zih-Syuan Yang.

Scritto da Ed Fry.